#### almlu cisco.

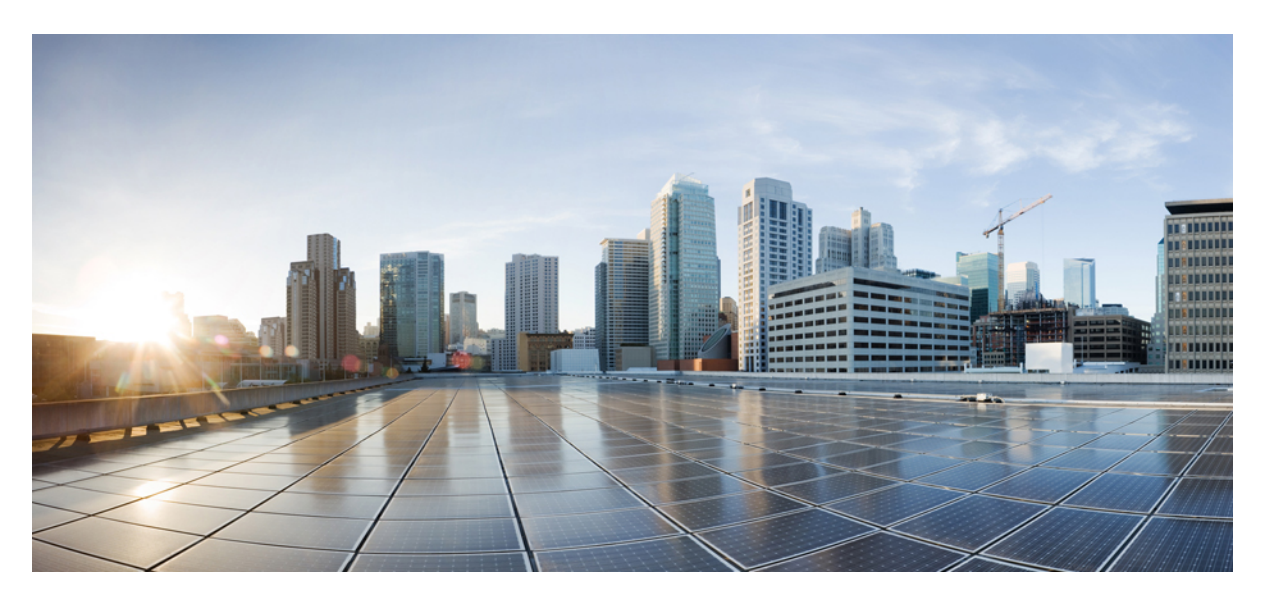

### **Guía del usuario de la herramienta Web Cisco Unity Connection Messaging Assistant (versión 15)**

**Primera publicación:** 2023-12-18

#### **Americas Headquarters**

Cisco Systems, Inc. 170 West Tasman Drive San Jose, CA 95134-1706 USA http://www.cisco.com Tel: 408 526-4000 800 553-NETS (6387) Fax: 408 527-0883

THE SPECIFICATIONS AND INFORMATION REGARDING THE PRODUCTS IN THIS MANUAL ARE SUBJECT TO CHANGE WITHOUT NOTICE. ALL STATEMENTS, INFORMATION, AND RECOMMENDATIONS IN THIS MANUAL ARE BELIEVED TO BE ACCURATE BUT ARE PRESENTED WITHOUT WARRANTY OF ANY KIND, EXPRESS OR IMPLIED. USERS MUST TAKE FULL RESPONSIBILITY FOR THEIR APPLICATION OF ANY PRODUCTS.

THE SOFTWARE LICENSE AND LIMITED WARRANTY FOR THE ACCOMPANYING PRODUCT ARE SET FORTH IN THE INFORMATION PACKET THAT SHIPPED WITH THE PRODUCT AND ARE INCORPORATED HEREIN BY THIS REFERENCE. IF YOU ARE UNABLE TO LOCATE THE SOFTWARE LICENSE OR LIMITED WARRANTY, CONTACT YOUR CISCO REPRESENTATIVE FOR A COPY.

The Cisco implementation of TCP header compression is an adaptation of a program developed by the University of California, Berkeley (UCB) as part of UCB's public domain version of the UNIX operating system. All rights reserved. Copyright © 1981, Regents of the University of California.

NOTWITHSTANDING ANY OTHER WARRANTY HEREIN, ALL DOCUMENT FILES AND SOFTWARE OF THESE SUPPLIERS ARE PROVIDED "AS IS" WITH ALL FAULTS. CISCO AND THE ABOVE-NAMED SUPPLIERS DISCLAIM ALL WARRANTIES, EXPRESSED OR IMPLIED, INCLUDING, WITHOUT LIMITATION, THOSE OF MERCHANTABILITY, FITNESS FOR A PARTICULAR PURPOSE AND NONINFRINGEMENT OR ARISING FROM A COURSE OF DEALING, USAGE, OR TRADE PRACTICE.

IN NO EVENT SHALL CISCO OR ITS SUPPLIERS BE LIABLE FOR ANY INDIRECT, SPECIAL, CONSEQUENTIAL, OR INCIDENTAL DAMAGES, INCLUDING, WITHOUT LIMITATION, LOST PROFITS OR LOSS OR DAMAGE TO DATA ARISING OUT OF THE USE OR INABILITY TO USE THIS MANUAL, EVEN IF CISCO OR ITS SUPPLIERS HAVE BEEN ADVISED OF THE POSSIBILITY OF SUCH DAMAGES.

Any Internet Protocol (IP) addresses and phone numbers used in this document are not intended to be actual addresses and phone numbers. Any examples, command display output, network topology diagrams, and other figures included in the document are shown for illustrative purposes only. Any use of actual IP addresses or phone numbers in illustrative content is unintentional and coincidental.

All printed copies and duplicate soft copies of this document are considered uncontrolled. See the current online version for the latest version.

Cisco has more than 200 offices worldwide. Addresses and phone numbers are listed on the Cisco website at www.cisco.com/go/offices.

Cisco and the Cisco logo are trademarks or registered trademarks of Cisco and/or its affiliates in the U.S. and other countries. To view a list of Cisco trademarks, go to this URL: <https://www.cisco.com/c/en/us/about/legal/trademarks.html>. Third-party trademarks mentioned are the property of their respective owners. The use of the word partner does not imply a partnership relationship between Cisco and any other company. (1721R)

© 2021 Cisco Systems, Inc. Todos los derechos reservados.

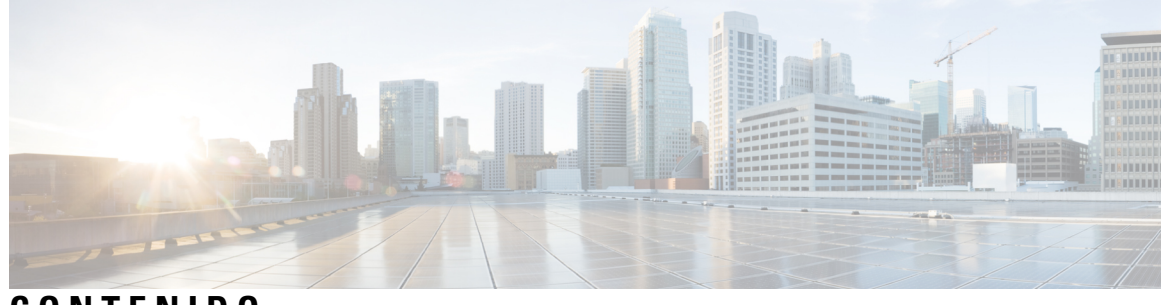

**CONTENIDO**

I

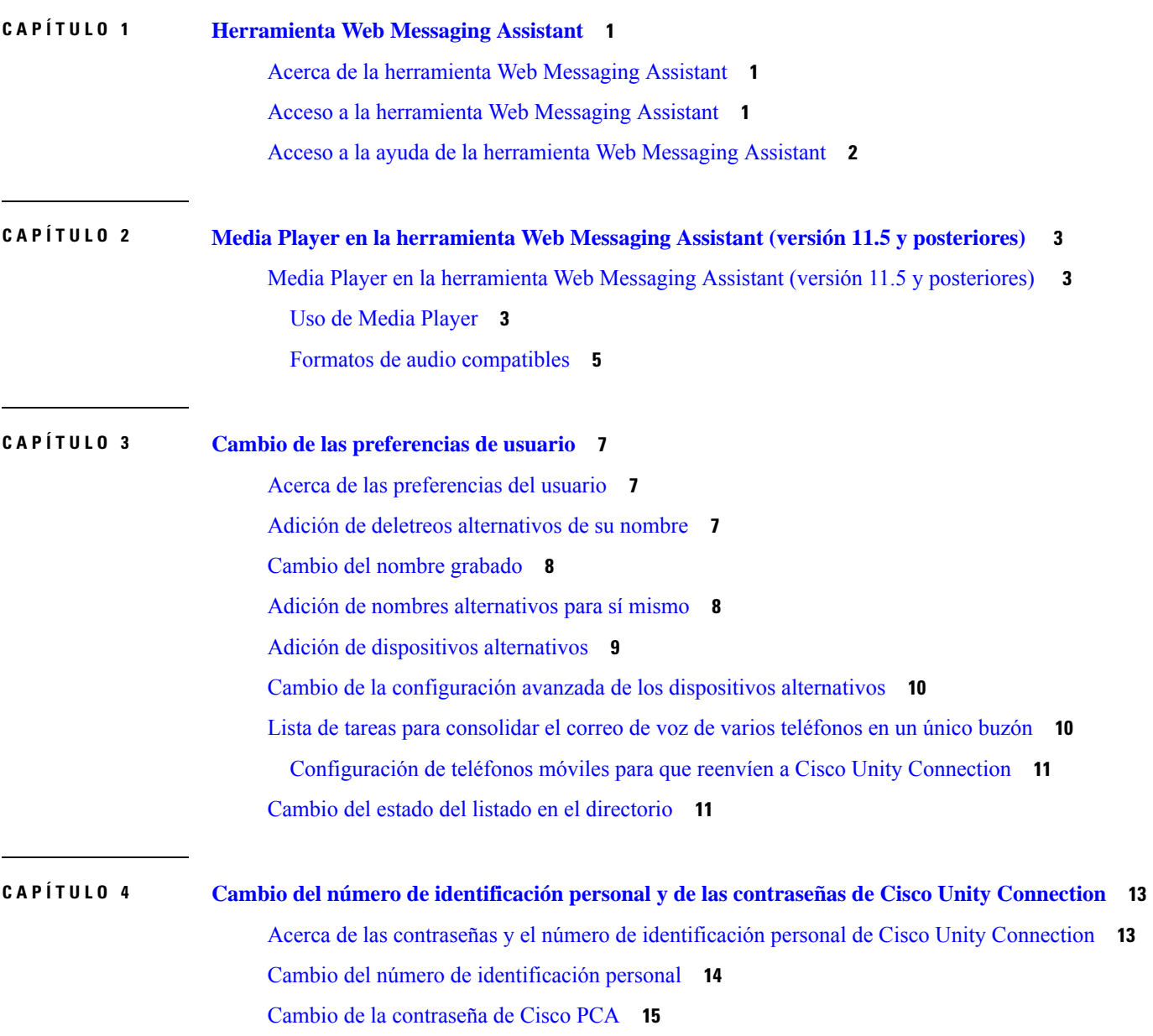

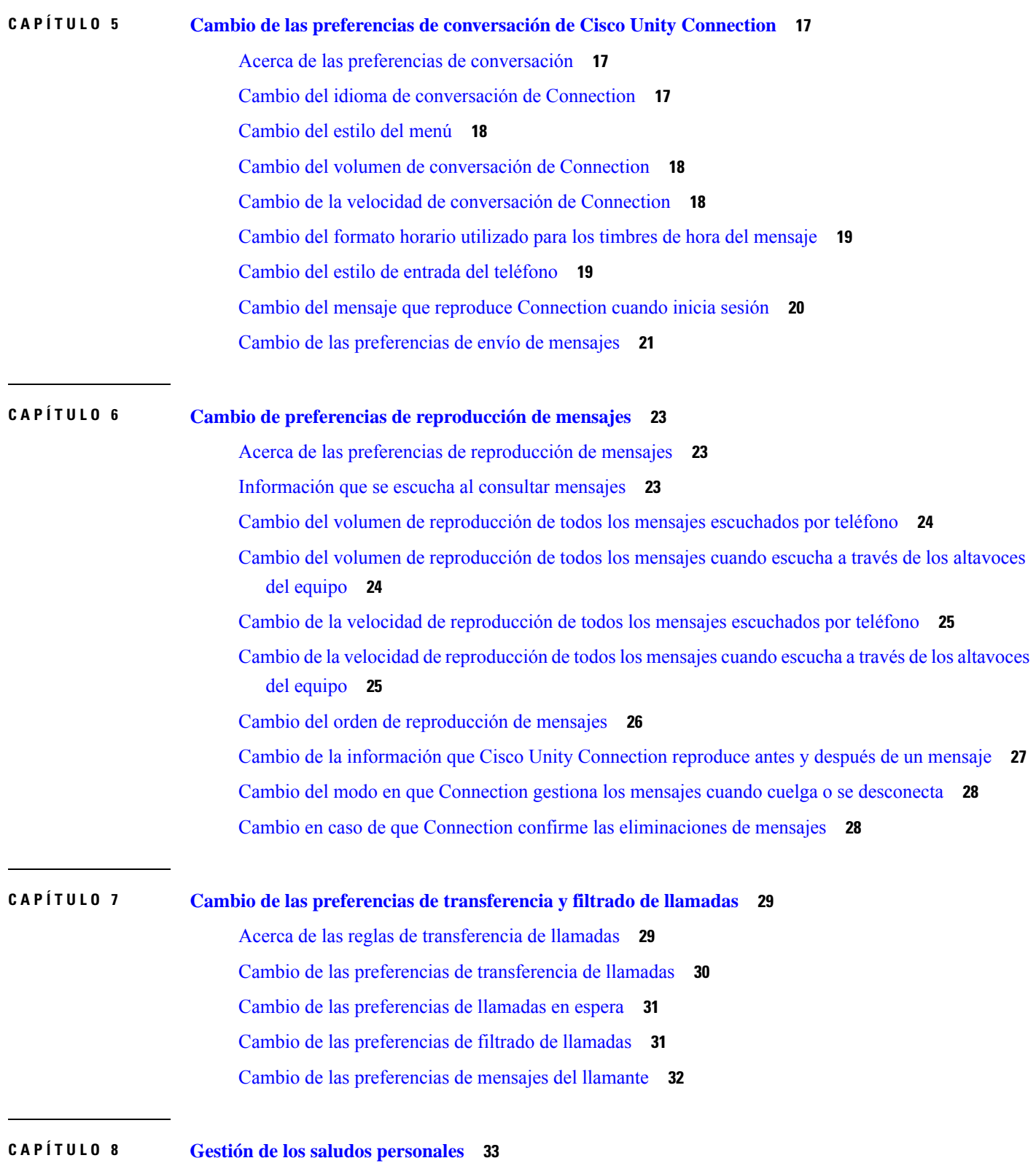

I

I

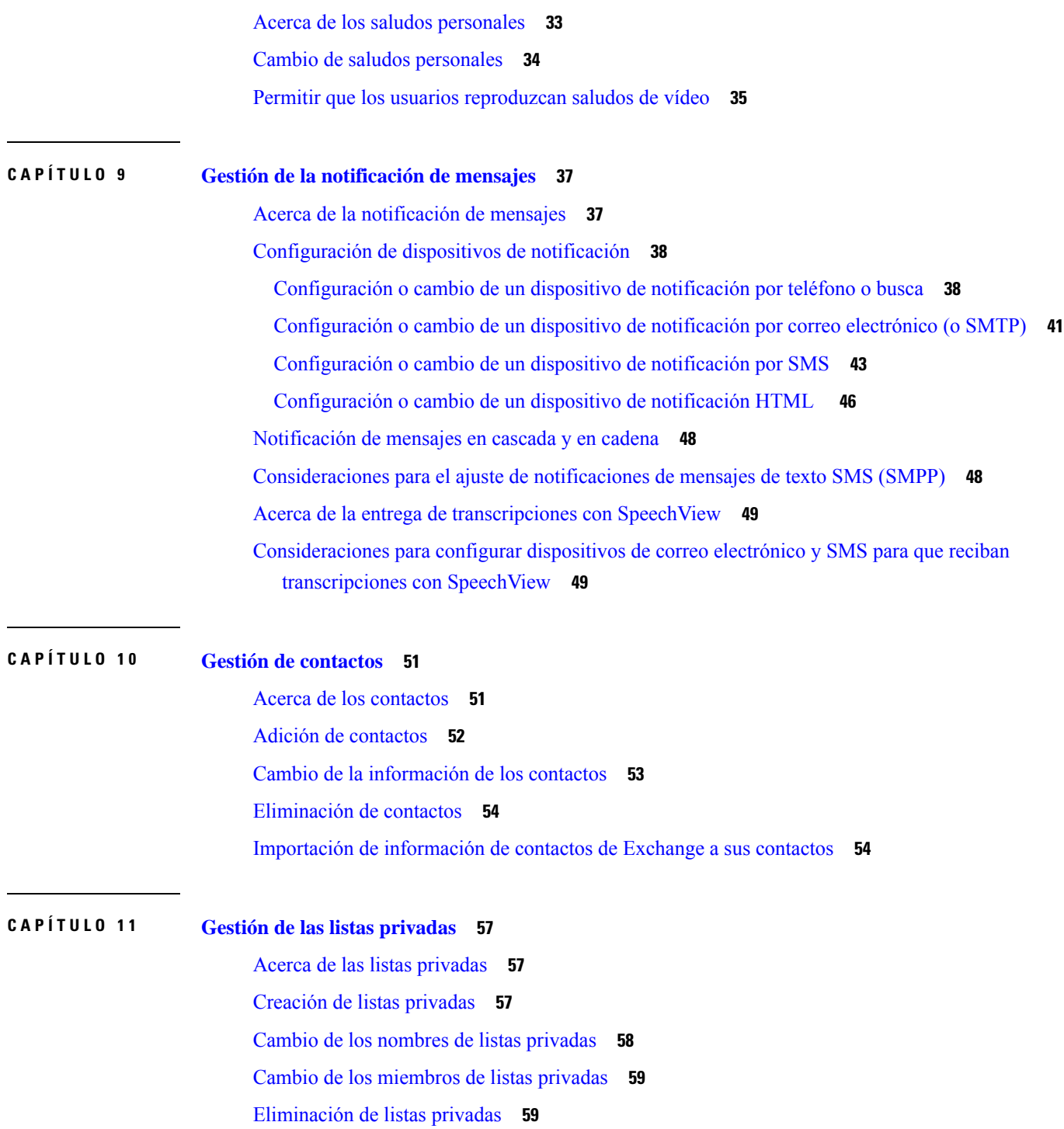

 $\blacksquare$ 

 $\mathbf{l}$ 

#### **Contenido**

Г

 $\mathbf I$ 

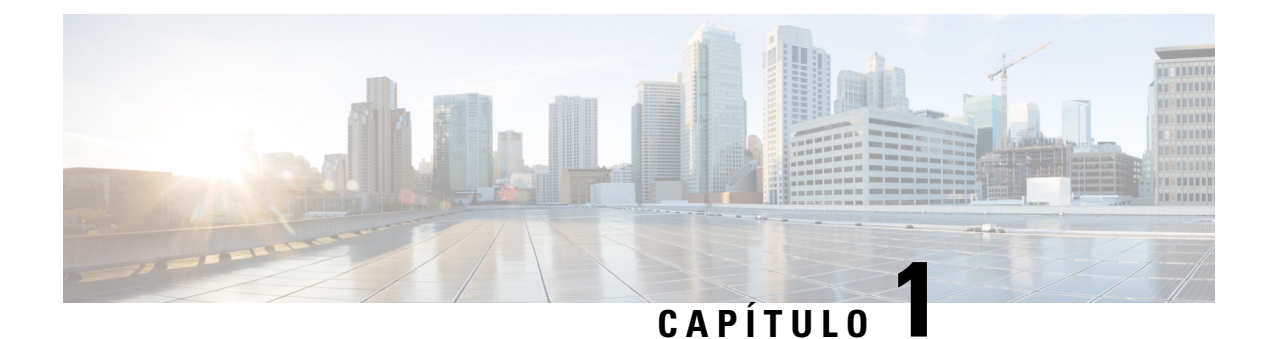

# <span id="page-6-0"></span>**Herramienta Web Messaging Assistant**

- Acerca de la [herramienta](#page-6-1) Web Messaging Assistant, en la página 1
- Acceso a la [herramienta](#page-6-2) Web Messaging Assistant, en la página 1
- Acceso a la ayuda de la [herramienta](#page-7-0) Web Messaging Assistant, en la página 2

### <span id="page-6-1"></span>**Acerca de la herramienta Web Messaging Assistant**

<span id="page-6-3"></span>La herramienta Messaging Assistant permite personalizar el modo en el que usted y sus llamantes interactúan con Cisco Unity Connection por teléfono. También puede utilizarlo para personalizar la configuración de Connection, incluidos sus saludos grabados y las preferencias de entrega de mensajes, así como para configurar los dispositivos de notificación de mensajes y crear listas privadas.

El acceso a Messaging Assistant se realiza a través del sitio Web de Personal Communications Assistant (PCA) de Cisco.

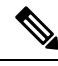

El explorador Web de su equipo debe estar configurado para utilizar Cisco PCA y Messaging Assistant. Aunque es posible que su administrador de Connection ya lo haya hecho en el equipo que utiliza en la oficina, si su organización ofrece acceso remoto a Cisco PCA, debe configurar los exploradores instalados en el resto de los equipos que vaya a utilizar para acceder al sitio Web. Solicite las instrucciones para hacerlo al administrador de Connection. **Nota**

#### **Temas relacionados**

Acceso a la ayuda de la [herramienta](#page-7-0) Web Messaging Assistant, en la página 2

### <span id="page-6-2"></span>**Acceso a la herramienta Web Messaging Assistant**

**Paso 1** Diríjase a la página de inicio de sesión de Cisco PCA en **http://<Cisco Unity Connection server>/ciscopca**. La URL distingue entre mayúsculas y minúsculas.

Agregue la URL de Cisco PCA a sus Favoritos para que no tenga que introducirla cuando desee acceder a Messaging Assistant.

**Paso 2** Introduzca el nombre de usuario y la contraseña.

Si no recuerda su contraseña de Cisco PCA, póngase en contacto con el administrador de Connection para obtener ayuda.

#### **Paso 3** Seleccione **Iniciar sesión**.

- Cuando inicie sesión en la página de Cisco PCA en cualquier idioma que no sea el inglés, aparecerá una advertencia de seguridad en la pantalla, que se puede ignorar de forma segura. **Nota**
- **Paso 4** En la página de inicio de Cisco PCA, seleccione el enlace **Messaging Assistant**.
- **Paso 5** Cuando haya finalizado, seleccione **Cerrar sesión** en la parte superior derecha de cualquier página de Messaging Assistant.

# <span id="page-7-0"></span>**Acceso a la ayuda de la herramienta Web Messaging Assistant**

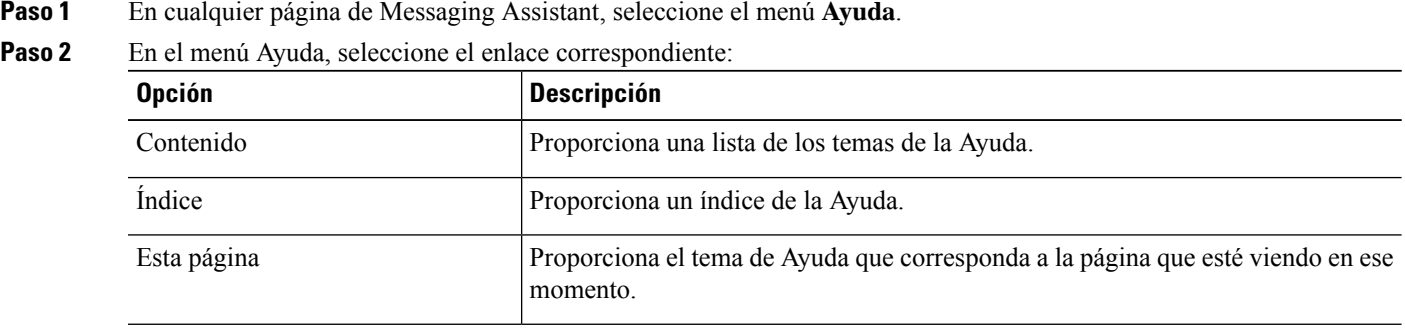

Para obtener ayuda acerca de un icono, pase el cursor sobre éste hasta que se muestre la información sobre herramientas.

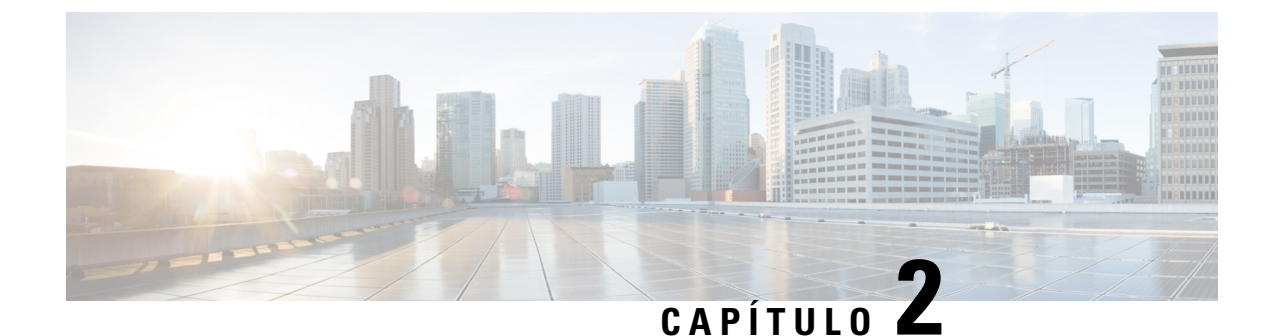

# <span id="page-8-0"></span>**Media Player en la herramienta Web Messaging Assistant (versión 11.5 y posteriores)**

• Media Player en la [herramienta](#page-8-1) Web Messaging Assistant (versión 11.5 y posteriores) , en la página 3

# <span id="page-8-2"></span><span id="page-8-1"></span>**Media Player en la herramienta Web Messaging Assistant (versión 11.5 y posteriores)**

#### **Uso de Media Player**

Unity Connection utiliza un nuevo reproductor multimedia, el cual brinda la funcionalidad de reproducir, grabar, cargar y descargar un nombre de voz de un usuario y saludos utilizando el teléfono. Media Player aparece en varias páginas en la herramienta Web Messaging Assistant.

Media Player permite usar el teléfono como dispositivo de reproducción o grabación. El reproductor ofrece una opción para introducir la extensión principal u otro número de teléfono o URI de directorio a la que debe escuchar la conexión para escuchar o grabar por teléfono.

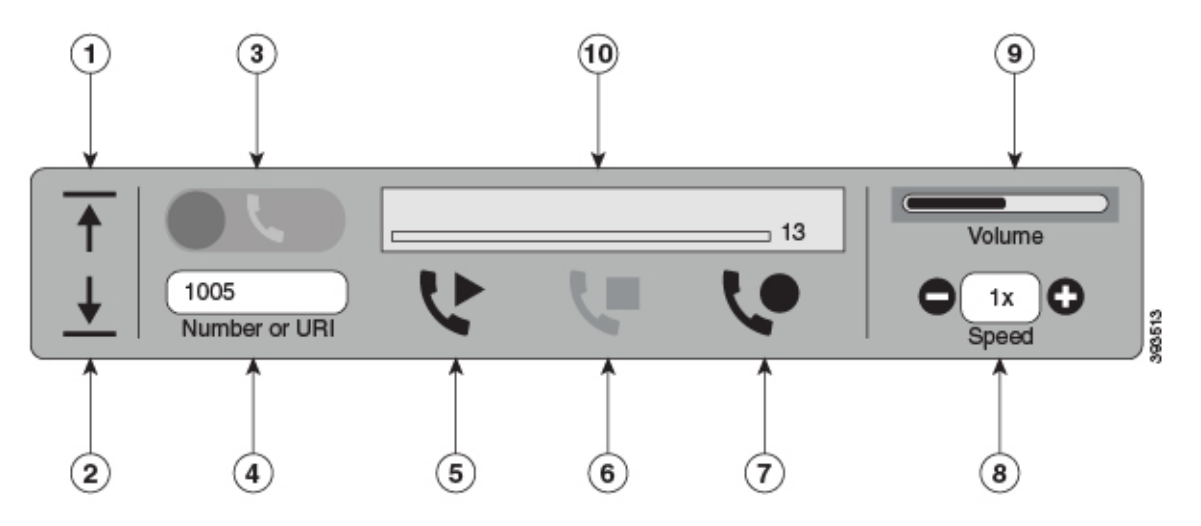

El reproductor multimedia también admite el ordenador como dispositivo de reproducción o grabación junto con el teléfono. El reproductor ofrece una opción para seleccionar el teléfono o el ordenador para la reproducción y grabación.

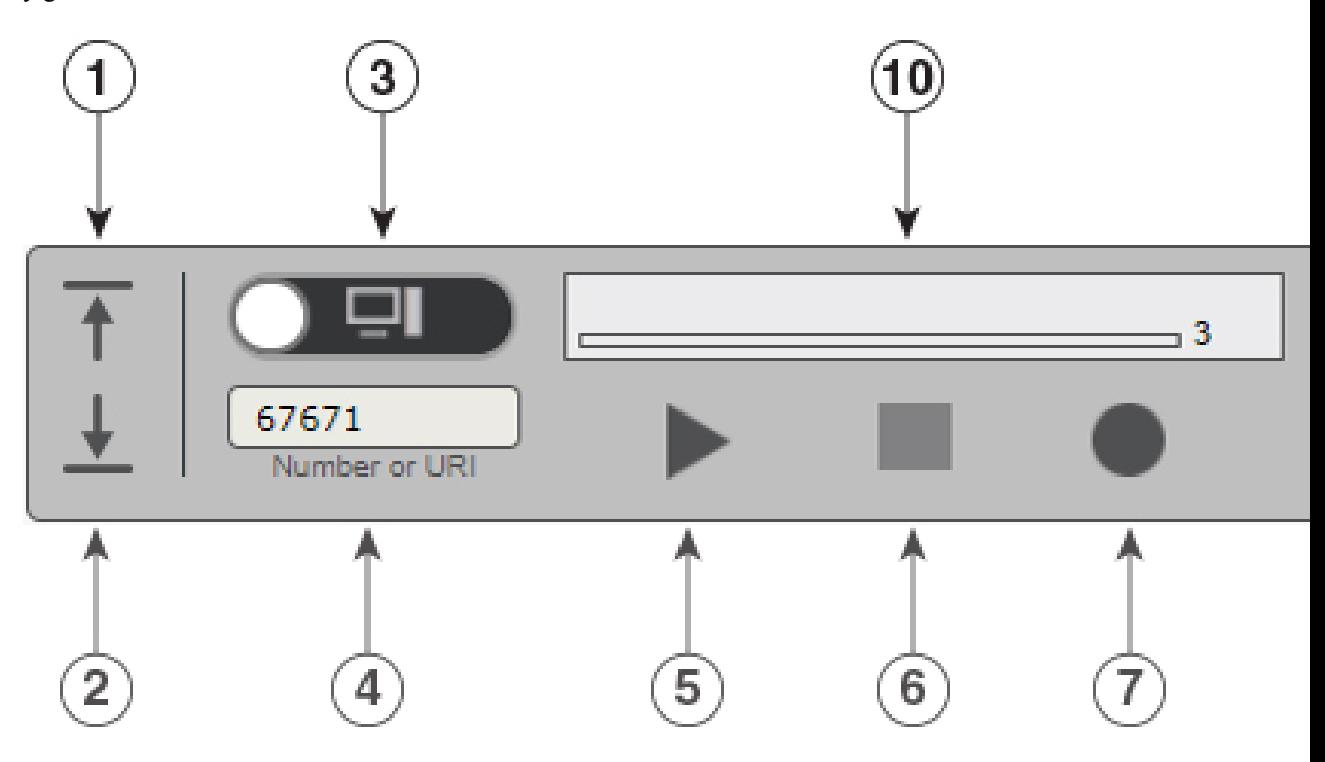

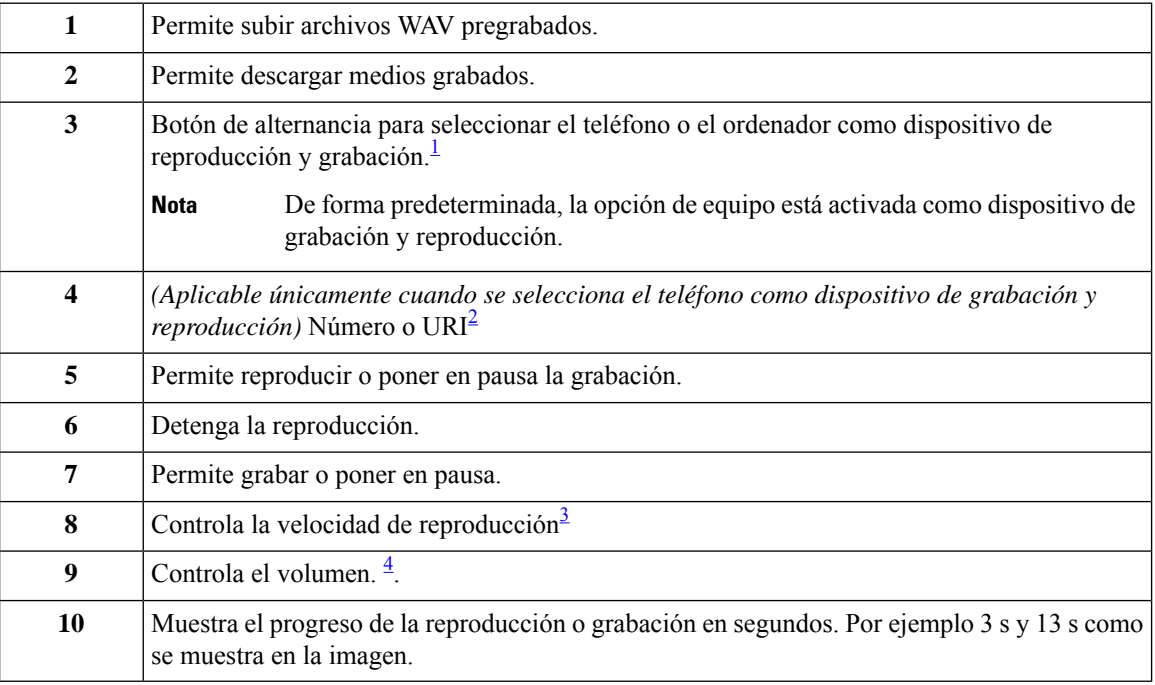

<span id="page-9-1"></span><span id="page-9-0"></span><sup>1</sup> Antes del lanzamiento de 11.5 (1) SU5, solo se admitía el teléfono para reproducción y grabación.

<sup>2</sup> Introduzca el número de teléfono o el URI de directorio en el que puede grabar o reproducir el nombre de voz del usuario o los saludos.

- <span id="page-10-1"></span><sup>3</sup> De forma predeterminada, el valor de velocidad es 1x. Puede cambiar la velocidad a los niveles -1x, 2x y 3x.
- <span id="page-10-2"></span><sup>4</sup> De forma predeterminada, el valor de volumen es 50. Puede cambiar el volumen en el intervalo de 0 a 100.

Al cargar un archivo WAV pregrabado en Media Player, debe **guardar** la página para subir el archivo correctamente. **Nota**

### <span id="page-10-0"></span>**Formatos de audio compatibles**

Unity Connection es compatible con los siguientes formatos de audio para los archivos grabados:

- PCM lineal
- G.711 ley Mu
- G.711 ley A
- G.729a
- G.726
- GSM 06.10

Puede grabar o subir el archivo WAV en los formatos de audio anteriores.

#### **Tabla 1: Comparación de códecs de audio utilizados para la grabación**

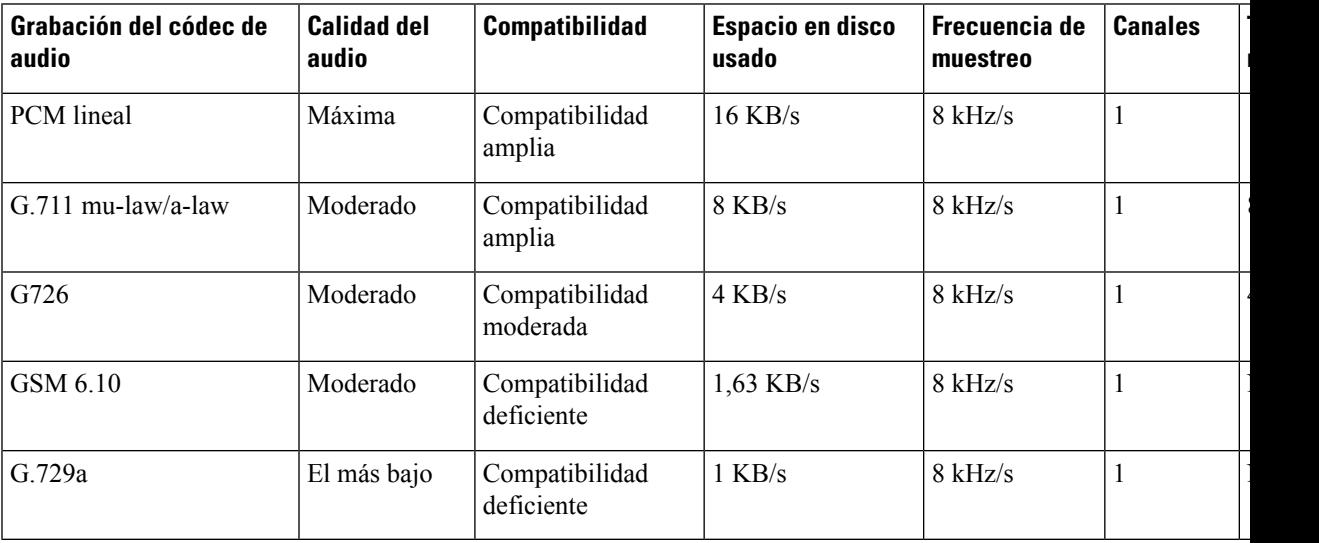

**Tamaño de la muestra**

I

٦

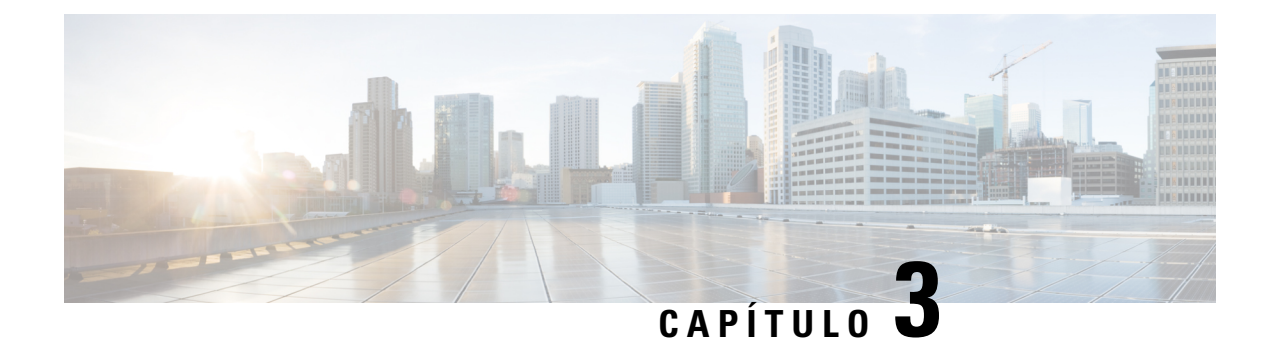

# <span id="page-12-0"></span>**Cambio de las preferencias de usuario**

- Acerca de las [preferencias](#page-12-1) del usuario, en la página 7
- Adición de deletreos [alternativos](#page-12-2) de su nombre, en la página 7
- Cambio del nombre [grabado,](#page-13-0) en la página 8
- Adición de nombres [alternativos](#page-13-1) para sí mismo, en la página 8
- Adición de dispositivos [alternativos,](#page-14-0) en la página 9
- Cambio de la [configuración](#page-15-0) avanzada de los dispositivos alternativos, en la página 10
- Lista de tareas para [consolidar](#page-15-1) el correo de voz de varios teléfonos en un único buzón, en la página 10
- Cambio del estado del listado en el [directorio,](#page-16-1) en la página 11

### <span id="page-12-2"></span><span id="page-12-1"></span>**Acerca de las preferencias del usuario**

Las preferencias de usuario controlan la información de usuario en el sistema Cisco Unity Connection y algunas de las opciones que haya seleccionado para interactuar con el sistema.

### **Adición de deletreos alternativos de su nombre**

Si se introduce el nombre utilizando caracteres de un alfabeto que no sea occidental (por ejemplo, caracteres Kanji), puede escribir asimismo un deletreo alternativo de su nombre con un alfabeto occidental. La introducción de un deletreo alternativo puede ayudar a los llamantes a localizarlo fácilmente mediante el reconocimiento de voz.

- **Paso 1** En Messaging Assistant, en el menú Preferencias, seleccione **Personales**.
- **Paso 2** En la sección Nombre de la página Preferencias, introduzca un deletreo alternativo de su nombre en los campos Deletreo alternativo de nombre o Deletreo alternativo de apellido.

Puede utilizar los caracteres A-Z, a-z y 0-9.

**Paso 3** Seleccione **Guardar**.

**Temas relacionados**

Adición de nombres [alternativos](#page-13-1) para sí mismo, en la página 8

### <span id="page-13-0"></span>**Cambio del nombre grabado**

El nombre grabado se reproduce con los mensajes que deja a otros usuarios y le identifica en el directorio. También se reproduce con todos los saludos que usen las grabaciones del sistema en lugar de las suyas.

Ω

Los otros usuarios de Cisco Unity Connection no oyen el saludo alternativo cuando le envían mensajes por teléfono.Siempre que active su saludo alternativo, cambie el nombre grabado para incluir que no se encuentra en la oficina. **Consejo**

![](_page_13_Picture_829.jpeg)

## <span id="page-13-1"></span>**Adición de nombres alternativos para sí mismo**

Puede configurar Cisco Unity Connection para que le reconozca por uno o más nombres alternativos que le especifique. Los nombres alternativos son diferentes de la versión del nombre que figura en el directorio.

Connection reconoce nombres cortos comunes, como Bill para William y Cathy para Catherine. Aún así, quizás le resulte conveniente agregar nombres alternativos para sí mismo para que los llamantes puedan ponerse en contacto con usted por medio del reconocimiento de voz en las siguientes situaciones:

- Se le conoce por un nombre corto poco frecuente.Por ejemplo,su nombre es William, pero usa el nombre corto Buddy.
- Se le conoce por más de un nombre. Por ejemplo, un segundo nombre o apellido.
- Su nombre no se pronuncia como se escribe.Por ejemplo,se llama Janet, que se pronuncia como Jah-nay. En este caso, se añadiría el deletreo correspondiente a la pronunciación "Jahnay" como nombre alternativo.
- **Paso 1** En Messaging Assistant, en el menú Preferencias, seleccione **Personales**.
- **Paso 2** En la página Preferencias, en Nombres alternativos, introduzca su nombre alternativo.
- **Paso 3** Para agregar más nombres alternativos, haga clic en **Agregar fila** y repita el paso 2.
- **Paso 4** Seleccione **Guardar**.

#### **Temas relacionados**

Adición de deletreos [alternativos](#page-12-2) de su nombre, en la página 7

### <span id="page-14-0"></span>**Adición de dispositivos alternativos**

Es posible agregar información sobre otros dispositivos que utilice, como un busca, teléfono móvil, teléfono del domicilio o de otro lugar de trabajo, a las preferencias personales de Cisco Unity Connection. Esto hace que sea más adecuado llamar a Connection desde un dispositivo alternativo, ya que el sistema reconoce el número y se comporta del mismo modo que cuando llama desde su extensión principal.

Puede que su administrador de Connection también agregue dispositivos alternativos, además de su extensión principal. Es posible agregar hasta diez dispositivos alternativos y visualizar cualquier otro definido por el administrador.

![](_page_14_Picture_5.jpeg)

Cuando inicia sesión desde un número de teléfono que no esté incluido en sus dispositivos alternativos, puede que Connection le pregunte si desea agregar el número.Si decide agregar el número, Connection lo reconocerá y se comportará del mismo modo que cuando llama desde su extensión principal. Si decide no agregar el número, Connection se lo volverá a preguntar. **Nota**

- **Paso 1** En Messaging Assistant, en el menú Preferencias, seleccione **Personales**.
- **Paso 2** En la sección Dispositivos alternativos de la página Preferencia, en la tabla Dispositivos definidos por el usuario, seleccione **Agregar fila**.

**Paso 3** En el campo Nombre, introduzca una descripción del dispositivo. (Por ejemplo, puede introducir **Teléfono móvil del trabajo** o **Mi teléfono móvil personal**.)

**Paso 4** En el campo Número, introduzca una extensión o número de teléfono de hasta 30 caracteres para el dispositivo.

Al introducir números en la tabla Dispositivos definidos por el usuario, tenga en cuenta lo siguiente:

- Cada número de teléfono que agregue debe ser exclusivo; Connection no acepta un número que ya se haya asignado a otro usuario (como extensión principal o dispositivo alternativo) ni a otra entidad de Connection (como una lista de distribución pública).
- Para el número, utilice dígitos del 0 al 9. Pregunte a su administrador de Connection si son necesarios dígitos o caracteres adicionales.
	- Para determinar el formato correcto del número de teléfono, llame al teléfono del trabajo desde un dispositivo alternativo y, en el área de ID de llamante, fíjese en si aparecen dígitos y caracteres adicionales junto con el número de teléfono. **Consejo**
- También puede introducir un alias válido para una URL SIP. Por ejemplo, si la URL es SIP:aabade@cisco.com, introduzca **aabade**. Si desea obtener más información, consulte con el administrador de Connection.
- **Paso 5** Para agregar otro dispositivo, seleccione **Agregar fila**, y repita los pasos 2 y 3.
- **Paso 6** Seleccione **Guardar**. Todos los dispositivos alternativos introducidos están activos.

#### **Temas relacionados**

Cambio de la [configuración](#page-15-0) avanzada de los dispositivos alternativos, en la página 10 Lista de tareas para [consolidar](#page-15-1) el correo de voz de varios teléfonos en un único buzón, en la página 10

# <span id="page-15-0"></span>**Cambio de la configuración avanzada de los dispositivos alternativos**

Existen varias configuraciones avanzadas que pueden personalizarse para los dispositivos alternativos. De forma predeterminada, cada dispositivo alternativo utiliza los mismos ajustes que se han configurado para su extensión primaria.

Puede cambiar los ajustes de cada dispositivo alternativo que utilice para llamar a Cisco Unity Connection. Por ejemplo, quizás quiera utilizar comandos de voz como estilo de entrada del teléfono cuando llame desde su teléfono móvil, pero utilizar el teclado del teléfono cuando llame desde el teléfono del trabajo (los comandos de voz sólo están disponibles en el mercado de EE.UU.).

**Paso 1** En Messaging Assistant, en el menú Preferencias, seleccione **Personales**.

**Paso 2** En la sección Dispositivos alternativos de la página Preferencias, en la columna Configuración avanzada de la tabla Dispositivos definidos por el usuario, seleccione **Editar** para el dispositivo alternativo que desee cambiar.

Se abre una nueva ventana del explorador con la configuración avanzada para el dispositivo alternativo.

- **Paso 3** En la columna Configuración, compruebe la casilla de verificación para cada ajuste que desee realizar.
- **Paso 4** En la columna Valor del dispositivo alternativo, cambie los valores de los ajustes al comportamiento deseado.
- **Paso 5** Seleccione **Guardar**.
- <span id="page-15-1"></span>**Paso 6** Cierre la ventana del explorador **Configuración avanzada para extensión alternativa**.

# **Lista de tareas para consolidar el correo de voz de varios teléfonos en un único buzón**

Puede configurar varios teléfonos (por ejemplo, el teléfono móvil del trabajo y el de uso personal) para que reenvíen las llamadas a Cisco Unity Connection cuando no responda, de forma todos sus mensajes de voz se encuentren en un único buzón.

Cuando configura un teléfono móvil para que realice el reenvío a Connection, los llamantes oyen su saludo y dejan sus mensajes en su buzón de Connection, al igual que lo harían cuando no respondiese a su extensión principal. La configuración del reenvío se realiza en el propio dispositivo, no en Connection.

Para configurar un teléfono móvil para que reenvíe las llamadas a Connection, realice las tareas siguientes en el orden indicado.

- **1.** Agregue el teléfono móvil como dispositivo alternativo. Consulte Adición de dispositivos [alternativos,](#page-14-0) en la [página](#page-14-0) 9.
- **2.** Configure el teléfono móvil para que realice el reenvío a su número de teléfono de trabajo, que se debería corresponder con su extensión principal en Connection. Consulte las instrucciones suministradas por su proveedor de telefonía.

Si no dispone de instrucciones para su teléfono, realice una búsqueda en Internet del término "reenvío de llamadas" seguido del nombre de su operador de telefonía. Consulte también [Configuración](#page-16-0) de teléfonos

móviles para que reenvíen a Cisco Unity [Connection,](#page-16-0) en la página 11, que es un procedimiento genérico que se ofrece como guía, pero cuyos pasos pueden variar en función de su teléfono.

**3.** Pruebe el reenvío llamando a su teléfono móvil desde otro teléfono. La llamada deberá reenviarse a su buzón de Connection.

Dado que la llamada va primero a su teléfono móvil personal y luego al de trabajo, antes de poder acceder al buzón es posible que los llamantes oigan más tonos.

#### <span id="page-16-0"></span>**ConfiguracióndeteléfonosmóvilesparaquereenvíenaCiscoUnityConnection**

Puede utilizar este procedimiento genérico como guía, pero los pasos variarán en función de su teléfono. Le recomendamos que utilice las instrucciones que indique su proveedor de telefonía.

- **Paso 1** En el teléfono móvil seleccione la opción **Ajustes**.
- **Paso 2** Seleccione **Ajustes de llamadas**.
- **Paso 3** Seleccione **Reenvío de llamadas**.
- **Paso 4** Seleccione las opciones de reenvío aplicables.

No se recomienda reenviar todas las llamadas. Reenvíe llamadas en las situaciones siguientes:

- Si el teléfono está comunicando.
- Si el teléfono no responde.
- Si el teléfono está ilocalizable o no disponible (por ejemplo, apagado).
- <span id="page-16-1"></span>**Paso 5** Siga las instrucciones que se indican en pantalla e introduzca su número de teléfono de trabajo, que deberá corresponderse con su extensión principal en Connection.

### **Cambio del estado del listado en el directorio**

En función de cómo esté configurado Cisco Unity Connection en su organización, podrá elegir si desea aparecer en el listado del directorio. Si aparece en el listado, los llamantes que no sepan su extensión pueden ponerse en contacto con usted buscando su nombre.

**Paso 1** En Messaging Assistant, en el menú Preferencias, seleccione **Personales**.

**Paso 2** En la sección Listado en directorio de la página Preferencias, active la casilla de verificación **Incluir en el directorio telefónico** para que se incluya.

O, de lo contrario:

Desactive la casilla de verificación **Incluir en el directorio telefónico** para que no se incluya.

#### **Paso 3** Seleccione **Guardar**.

I

<span id="page-18-0"></span>![](_page_18_Picture_0.jpeg)

# **Cambio del número de identificación personal y de las contraseñas de Cisco Unity Connection**

- Acerca de las contraseñas y el número de [identificación](#page-18-1) personal de Cisco Unity Connection, en la página [13](#page-18-1)
- Cambio del número de [identificación](#page-19-0) personal, en la página 14
- Cambio de la [contraseña](#page-20-0) de Cisco PCA, en la página 15

# <span id="page-18-1"></span>**Acerca de las contraseñas y el número de identificación personal de Cisco Unity Connection**

Dispone de un número de identificación personal para iniciar sesión en Cisco Unity Connection por teléfono. Del mismo modo, también dispone de una contraseña para iniciar sesión en el sitio Web de Cisco Personal Communications Assistant (PCA) para poder acceder a las herramientas Web de Connection.

Es recomendable cambiar el número de identificación personal y las contraseñas proporcionadas inicialmente por el administrador de Connection.

Durante la primera inscripción por teléfono, Connection le pedirá que cambie el número de identificación personal inicial, pero no le permitirá cambiar las contraseñas iniciales que utiliza para iniciar sesión en Cisco PCA. Puede cambiar estas contraseñas en la herramienta Web Messaging Assistant.

![](_page_18_Picture_10.jpeg)

Puede configurar el sistema Cisco Unity Connection de forma que utilice su contraseña de inicio de sesión en el equipo como contraseña de Cisco PCA. Si el sistema Connection está configurado de esta manera, no puede utilizar Messaging Assistant para cambiar su contraseña de Cisco PCA. **Nota**

También puede cambiar el número de identificación personal en Messaging Assistant, pero dado que no se le solicita que introduzca un número de identificación personal existente para cambiarlo, tome las precauciones necesarias para mantener seguras las contraseñas de Cisco PCA y las cuentas de servicios externos.

Para impedir el acceso no autorizado al buzón de Connection, siga las directrices de seguridad suministradas por su administrador de Connection al cambiar el número de identificación personal y las contraseñas. Por lo general, las contraseñas abreviadas son más fáciles de usar, pero las contraseñas más largas son más seguras, especialmente si especifica una contraseña segura.

![](_page_19_Picture_898.jpeg)

En la tabla siguiente se describen los atributos de los números de identificación personal y las contraseñas seguros de Connection:

# <span id="page-19-0"></span>**Cambio del número de identificación personal**

El número de identificación personal protege la privacidad de sus mensajes y el buzón de Cisco Unity Connection contra el acceso no autorizado. Puede cambiar el número de identificación personal en cualquier momento.

descendente (por ejemplo, abcdef o fedcba).

 $\boldsymbol{\varOmega}$ 

**Consejo**

Si olvida el número de identificación personal, utilice la herramienta Web Messaging Assistant para cambiarlo, ya que no es necesario introducir un número de identificación personal existente para hacerlo.

**Paso 1** En Messaging Assistant, en el menú Contraseñas, seleccione **Cambiar el número de identificación personal**.

**Paso 2** En la página Número de identificación personal, introduzca la contraseña nueva y, después, vuelva a introducirla para confirmarla. Utilice los dígitos de 0 a 9.

**Paso 3** Seleccione **Guardar**.

Ш

### <span id="page-20-0"></span>**Cambio de la contraseña de Cisco PCA**

La contraseña garantiza que el acceso al sitio Web de Cisco Personal Communications Assistant (PCA) se realice de forma segura.

Si utiliza una aplicación de correo electrónico para acceder a los mensajes de voz, la aplicación puede utilizar el nombre de usuario de Cisco Unity Connection y la contraseña de Cisco PCA para acceder a la cuenta de Connection. Al cambiar la contraseña de Cisco PCA en Messaging Assistant, también se actualiza en la aplicación de correo electrónico, de forma que pueda continuar accediendo a su cuenta de Connection.

![](_page_20_Picture_7.jpeg)

**Nota**

Puede configurar el sistema Cisco Unity Connection de forma que utilice su contraseña de inicio de sesión en el equipo como contraseña de Cisco PCA. Si el sistema Connection está configurado de esta manera, no puede utilizar Messaging Assistant para cambiar su contraseña de Cisco PCA.

- **Paso 1** En Messaging Assistant, en el menú Contraseñas, seleccione **Cambiar contraseña de Cisco PCA**.
- **Paso 2** En la página Contraseña de Cisco PCA, introduzca la contraseña actual.
- **Paso 3** Introduzca la contraseña nueva y, después, vuelva a introducirla para confirmarla.
- **Paso 4** Seleccione **Guardar**.

#### **Guía del usuario de la herramienta Web Cisco Unity Connection Messaging Assistant (versión 15)**

I

<span id="page-22-0"></span>![](_page_22_Picture_0.jpeg)

# **Cambio de las preferencias de conversación de Cisco Unity Connection**

- Acerca de las preferencias de [conversación,](#page-22-1) en la página 17
- Cambio del idioma de [conversación](#page-22-2) de Connection, en la página 17
- [Cambio](#page-23-0) del estilo del menú, en la página 18
- Cambio del volumen de [conversación](#page-23-1) de Connection, en la página 18
- Cambio de la velocidad de [conversación](#page-23-2) de Connection, en la página 18
- Cambio del formato horario utilizado para los timbres de hora del [mensaje,](#page-24-0) en la página 19
- Cambio del estilo de entrada del [teléfono,](#page-24-1) en la página 19
- Cambio del mensaje que reproduce [Connection](#page-25-0) cuando inicia sesión, en la página 20
- Cambio de las [preferencias](#page-26-0) de envío de mensajes, en la página 21

### <span id="page-22-2"></span><span id="page-22-1"></span>**Acerca de las preferencias de conversación**

Las preferencias de conversación controlan lo que escucha y cómo interactúa con Cisco Unity Connection por teléfono. Si las utiliza junto con las preferencias de su reproducción de mensajes, puede personalizar varios aspectos de la conversación de Connection.

### **Cambio del idioma de conversación de Connection**

Este ajuste controla el idioma en el que escucha la conversación de Cisco Unity Connection. El administrador de Connection define el idioma en que los llamantes escuchan la conversación de Connection.

- **Paso 1** En Messaging Assistant, en el menú Preferencias, seleccione **Menú telefónico**.
- **Paso 2** En la lista Idioma de la página Menú telefónico, seleccione el idioma en el que desea escuchar la conversación de Connection.
- **Paso 3** Vaya al final de la página y seleccione **Guardar**.

# <span id="page-23-0"></span>**Cambio del estilo del menú**

Cuando utilice el teclado del teléfono como su estilo de entrada del teléfono, puede oír menús o bien completos, o bien abreviados. Los menús completos proporcionan instrucciones detalladas y los abreviados proporcionan versiones abreviadas de los menús completos. Cuando utilice comandos de voz como su estilo de entrada, oirá solamente menús completos.

![](_page_23_Picture_644.jpeg)

<span id="page-23-1"></span>**Paso 3** Vaya al final de la página y seleccione **Guardar**.

# **Cambio del volumen de conversación de Connection**

Puede definir el nivel de volumen al que desea escuchar las instrucciones, los nombres grabados y los saludos del usuario en la conversación de Cisco Unity Connection.

![](_page_23_Picture_8.jpeg)

**Nota** El volumen que seleccione aquí no afectará al de reproducción de los mensajes.

- **Paso 1** En Messaging Assistant, en el menú Preferencias, seleccione **Menú telefónico**.
- **Paso 2** En la lista Volumen de la conversación de la página Menú telefónico, seleccione el nivel al que desea escuchar la conversación de Connection.
- <span id="page-23-2"></span>**Paso 3** Vaya al final de la página y seleccione **Guardar**.

# **Cambio de la velocidad de conversación de Connection**

Puede definir la velocidad a la que desea escuchar las instrucciones, los nombres grabados y los saludos del usuario en la conversación de Cisco Unity Connection.

![](_page_24_Picture_2.jpeg)

Ш

**Nota** La velocidad que seleccione aquí no afectará a la velocidad de reproducción de los mensajes.

- **Paso 1** En Messaging Assistant, en el menú Preferencias, seleccione **Menú telefónico**.
- **Paso 2** En la lista Velocidad de conversación de la página Menú telefónico, seleccione el nivel al que desea escuchar la conversación de Connection.
- <span id="page-24-0"></span>**Paso 3** Vaya al final de la página y seleccione **Guardar**.

# **Cambio del formato horario utilizado para los timbres de hora del mensaje**

Puede seleccionar el formato horario utilizado para los timbres de hora que se oyen al escuchar los mensajes por teléfono.

![](_page_24_Picture_667.jpeg)

**Paso 1** En Messaging Assistant, en el menú Preferencias, seleccione **Menú telefónico**.

<span id="page-24-1"></span>**Paso 3** Vaya al final de la página y seleccione **Guardar**.

### **Cambio del estilo de entrada del teléfono**

Puede elegir el estilo de entrada cuando accede a Cisco Unity Connection por teléfono:

- Utilice el teclado del teléfono para gestionar mensajes y preferencias.
- Utilice los comandos de voz para gestionar mensajes y preferencias, además de utilizar el teclado del teléfono.
- **Paso 1** En Messaging Assistant, en el menú Preferencias, seleccione **Menú telefónico**.

**Paso 2** En el campo Estilo de entrada de la página Menú telefónico, elija el estilo adecuado:

![](_page_25_Picture_764.jpeg)

**Paso 3** Seleccione **Guardar**.

# <span id="page-25-0"></span>**Cambio del mensaje que reproduce Connection cuando inicia sesión**

Puede controlar qué desea que reproduzca Cisco Unity Connection cuando inicia sesión a través del teléfono:

- Puede decidir si desea que Connection reproduzca su nombre grabado.
- Puede elegir si Connection le notifica o no cuando el saludo alternativo esté activado.
- Puede elegir lostipos de mensajes cuyo número total anunciará Connection cuando consulte los mensajes.
- **Paso 1** En Messaging Assistant, en el menú Preferencias, seleccione **Menú telefónico**.
- **Paso 2** En la sección Después de iniciar sesión, reproducir de la página Menú telefónico, active la casilla de verificación **Reproducir mi nombre grabado** para escuchar su nombre grabado cuando llama a Connection e inicia sesión.
- **Paso 3** Active la casilla de verificación **Reproducir notificación para saludo alternativo** para que Connection le comunique si el saludo alternativo está activado.
- **Paso 4** En la sección Para mensajes nuevos, reproducir, marque cualquiera de las siguientes casillas de verificación, en función del número de mensajes que desee oír:

![](_page_25_Picture_765.jpeg)

**Paso 5** En la sección Para mensajes guardados reproducir, active la casilla de verificación **Número total de mensajes** para que Connection anuncie el número total de mensajes guardados (de voz, de correo electrónico y de confirmación).

Ш

### <span id="page-26-0"></span>**Cambio de las preferencias de envío de mensajes**

Cisco Unity Connection ofrece dos formas de envío de mensajes a otros usuarios cuando el estilo de entrada del teléfono está configurado para utilizar el teclado del teléfono (Sólo teclas):

- Deletree un nombre de usuario.
- Introduzca una extensión de usuario.

Puede alternar entre la entrada alfabética y numérica pulsando # # cuando se le solicite para enviar un mensaje por teléfono, independientemente de la configuración de envío de mensajes.

- **Paso 1** En Messaging Assistant, en el menú Preferencias, seleccione **Menú telefónico**.
- **Paso 2** En la sección Al agregar destinatarios o enviar un mensaje de la página Menú telefónico, active la casilla de verificación **Confirmar destinatario por nombre** para oír una confirmación de un nombre seleccionado.
	- Siempre escuchará una confirmación cuando utilice comandos de voz (el estilo de entrada Reconocimiento de voz). **Nota**
- **Paso 3** Marque la casilla de verificación **Continuar agregando nombres después de cada destinatario** para continuar agregando nombres después de cada destinatario al enviar y reenviar mensajes a varios destinatarios.

Siempre se le solicitará que continúe agregando nombres cuando utilice comandos de voz (el estilo de entrada Reconocimiento de voz). **Nota**

**Paso 4** En el campo Agregar destinatarios, seleccione la opción que desee utilizar para deletrear nombres de usuarios o introducir extensiones cuando envíe mensajes.

**Nota** Este ajuste no tiene efecto cuando se utilizan comandos de voz (el estilo de entrada Reconocimiento de voz).

**Paso 5** En el campo Cuando la llamada se desconecta o cuelgo, elija la opción correspondiente:

![](_page_26_Picture_929.jpeg)

**Paso 6** Seleccione **Guardar**.

![](_page_28_Picture_0.jpeg)

# <span id="page-28-0"></span>**Cambio de preferencias de reproducción de mensajes**

- Acerca de las preferencias de [reproducción](#page-28-1) de mensajes, en la página 23
- [Información](#page-28-2) que se escucha al consultar mensajes, en la página 23
- Cambio del volumen de [reproducción](#page-29-0) de todos los mensajes escuchados por teléfono, en la página 24
- Cambio del volumen de [reproducción](#page-29-1) de todos los mensajes cuando escucha a través de los altavoces del [equipo,](#page-29-1) en la página 24
- Cambio de la velocidad de [reproducción](#page-30-0) de todos los mensajes escuchados por teléfono, en la página 25
- Cambio de la velocidad de [reproducción](#page-30-1) de todos los mensajes cuando escucha a través de los altavoces del [equipo,](#page-30-1) en la página 25
- Cambio del orden de [reproducción](#page-31-0) de mensajes, en la página 26
- Cambio de la [información](#page-32-0) que Cisco Unity Connection reproduce antes y después de un mensaje, en la [página](#page-32-0) 27
- Cambio del modo en que Connection gestiona los mensajes cuando cuelga o se [desconecta,](#page-33-0) en la página [28](#page-33-0)
- Cambio en caso de que Connection confirme las [eliminaciones](#page-33-1) de mensajes, en la página 28

## <span id="page-28-2"></span><span id="page-28-1"></span>**Acerca de las preferencias de reproducción de mensajes**

Las preferencias de reproducción de mensajes controlan la información que escucha cuando se consultan los mensajes por teléfono. Puede utilizar las preferencias de reproducción de mensajes junto con las preferencias de menú telefónico para personalizar varios aspectos de la conversación de Cisco Unity Connection.

# **Información que se escucha al consultar mensajes**

Cuando inicia sesión por teléfono, Cisco Unity Connection reproduce su nombre grabado e informa acerca de cuántos mensajes nuevos y guardados tiene. Tras el recuento de sus mensajes, Connection reproduce el menú principal.

Después de elegir si desea reproducir mensajes nuevos o antiguos, Connection los reproduce en el orden especificado en la herramienta Web Messaging Assistant (primero por tipo de mensaje y urgencia y, después, por hora de envío del mensaje).

La información que escucha acerca de un mensaje y del remitente depende de si el mensaje lo ha dejado otro usuario o un llamante sin identificar:

![](_page_29_Picture_693.jpeg)

Puede especificar la información que Connection reproduce acerca de un mensaje y su remitente antes y después de reproducir los mensajes.

# <span id="page-29-0"></span>**Cambio del volumen de reproducción de todos los mensajes escuchados por teléfono**

El procedimiento de esta sección cambia el volumen de reproducción de los mensajes escuchados al consultarlos por teléfono.

![](_page_29_Picture_7.jpeg)

**Nota**

El volumen aquí especificado no afecta al de la conversación de Cisco Unity Connection, de los nombres grabados ni de los saludos del usuario.

- **Paso 1** En Messaging Assistant, en el menú Preferencias, seleccione **Reproducción de mensajes**.
- **Paso 2** En la página Preferencias de reproducción de mensajes, en la lista Volumen del mensaje, haga clic en el nivel al que desee escuchar los mensajes reproducidos.
- <span id="page-29-1"></span>**Paso 3** Vaya al final de la página y seleccione **Guardar**.

# **Cambio del volumen de reproducción de todos los mensajes cuando escucha a través de los altavoces del equipo**

El procedimiento que se indica en esta sección cambia el volumen de reproducción cuando escucha a través de los altavoces del equipo.

![](_page_29_Picture_14.jpeg)

**Nota**

El volumen aquí especificado no afecta al de la conversación de Cisco Unity Connection, de los nombres grabados ni de los saludos del usuario.

- **Paso 1** En Messaging Assistant, vaya a cualquier página que contenga el Reproductor multimedia. Por ejemplo, en el menú Preferencias, seleccione Personales para utilizar el que aparece en el campo Nombre grabado.
- **Paso 2** En el Reproductor multimedia, seleccione y arrastre el **control deslizante Volumen** para disminuir o aumentar el volumen de reproducción como desee.

# <span id="page-30-0"></span>**Cambio de la velocidad de reproducción de todos los mensajes escuchados por teléfono**

El procedimiento de esta sección cambia la velocidad de reproducción de un mensaje individual o de todos los mensajes escuchados al consultar los mensajes por teléfono.

![](_page_30_Picture_6.jpeg)

**Nota**

La velocidad aquí especificada no afecta a la velocidad de la conversación de Cisco Unity Connection, de los nombres grabados ni de los saludos del usuario.

- **Paso 1** En Messaging Assistant, en el menú Preferencias, seleccione **Reproducción de mensajes**.
- **Paso 2** En la página Preferencias de reproducción de mensajes, en la lista Velocidad de mensaje, seleccione el nivel al que desee escuchar los mensajes reproducidos.
- <span id="page-30-1"></span>**Paso 3** Vaya al final de la página y seleccione **Guardar**.

# **Cambio de la velocidad de reproducción de todos los mensajes cuando escucha a través de los altavoces del equipo**

El procedimiento de esta sección cambia la velocidad de reproducción de un mensaje individual o de todos los mensajes escuchados a través de los altavoces del equipo.

![](_page_30_Picture_13.jpeg)

La velocidad aquí especificada no afecta a la velocidad de la conversación de Cisco Unity Connection, de los nombres grabados ni de los saludos del usuario. **Nota**

- **Paso 1** En Messaging Assistant, vaya a cualquier página que contenga el Media Master. Por ejemplo, en el menú Preferencias, seleccione Personales para utilizar el que aparece en el campo Nombre grabado.
- **Paso 2** En Media Master, seleccione y arrastre el **control deslizante Velocidad** para acelerar o disminuir la velocidad de la reproducción, si lo desea.

**Paso 3** Seleccione **Reproducir** para guardar la configuración de velocidad para todos los mensajes que escucha a través de los altavoces del equipo.

### <span id="page-31-0"></span>**Cambio del orden de reproducción de mensajes**

Puede personalizar el orden en que se reproducen los mensajes nuevos, guardados y eliminados. Para mensajes nuevos y guardados, utilice la configuración de reproducción para ordenarlos por tipo de mensaje (por ejemplo, voz o correo electrónico) y por urgencia.Por ejemplo, puede especificar que Cisco Unity Connection reproduzca los mensajes de voz urgentes en primer lugar y, a continuación, los faxes urgentes, seguidos de mensajes de voz no urgentes.

Por tipo, el orden de reproducción predeterminado para mensajes nuevos y antiguos es el siguiente:

- Mensajes de voz: primero urgentes, luego normales
- Mensajes de fax: primero urgentes, luego normales
- Mensajes de correo electrónico: primero urgentes, luego normales
- Recibos y notificaciones

En el orden de reproducción predeterminado para nuevos mensajes, Connection también reproduce primero el mensaje más nuevo; para mensajes guardados y eliminados, Connection reproduce primero el más antiguo.

Puesto que los mensajes eliminados no se clasifican por tipo, puede indicar sólo si Connection reproduce los mensajes más recientes o los más antiguos en primer lugar.

- **Paso 1** En Messaging Assistant, en el menú Preferencias, seleccione **Reproducción de mensajes**.
- **Paso 2** En la página Reproducción de mensajes, en la sección Orden de reproducción para mensajes nuevos, utilice los botones **Subir** y **Bajar** para colocar la lista de tipos mensajes en el orden en que desee reproducirlos.
- **Paso 3** En la lista Luego por, seleccione **Más reciente primero** o **Más antiguo primero** para especificar el orden de mensajes para todos los mensajes nuevos. Tenga en cuenta que esto no permite la reproducción de un tipo de mensaje concreto.
- **Paso 4** En la sección Orden de reproducción para mensajes guardados, utilice los botones **Subir** y **Bajar** para colocar la lista de tipos de mensajes en el orden en que desee reproducirlos.
- **Paso 5** En la lista Luego por, seleccione **Más reciente primero** o **Más antiguo primero** para especificar el orden de mensajes para todos los mensajes guardados.
- **Paso 6** En la lista Orden de reproducción para mensajes eliminados, seleccione **Más reciente primero** o **Más antiguo primero** para especificar el orden de mensajes para todos los mensajes eliminados.
- **Paso 7** Vaya al final de la página y seleccione **Guardar**.

Ш

# <span id="page-32-0"></span>**Cambio de la información que CiscoUnity Connection reproduce antes y después de un mensaje**

Las propiedades de mensajes ofrecen información acerca de éstos. Puede especificar si desea que Connection reproduzca todas las propiedades de mensajes, ninguna o una combinación de éstas.

La configuración predeterminada es que Connection reproduzca la información del remitente, el número del mensaje y la hora a la que fue enviado.

![](_page_32_Picture_5.jpeg)

Para los destinatarios, la información difiere ligeramente. Connection reproduce el timbre de hora y el motivo de un destinatario antes de la lista de destinatarios cuando haya más de uno; cuando sólo hay uno, Connection reproduce el timbre de hora y el motivo tras el nombre del destinatario. **Nota**

#### **Paso 1** En Messaging Assistant, en el menú Preferencias, seleccione **Reproducción de mensajes**.

**Paso 2** En la página Reproducción de mensajes, desplácese a la sección Antes de reproducir cada mensaje, reproducir, y active o desactive las tres casillas de verificación que corresponda para especificar la información que Connection reproduce antes de cada mensaje:

<span id="page-32-3"></span><span id="page-32-2"></span><span id="page-32-1"></span>![](_page_32_Picture_848.jpeg)

- **Paso 3** En la sección Después de reproducir cada mensaje, reproducir, active o desactive la casilla de verificación **Horade envío del mensaje** para especificar si Connection reproduce el timbre de hora del mensaje tras la reproducción de cada uno de ellos.
- **Paso 4** Seleccione **Guardar**.

# <span id="page-33-0"></span>**Cambio del modo en que Connection gestiona los mensajes cuando cuelga o se desconecta**

Puede seleccionar si Cisco Unity Connection deja los mensajes marcados como nuevos o los marca como guardados cuando haya accedido al cuerpo del mensaje y cuelga o se desconecta antes de indicar cómo gestionar el mensaje.

**Paso 1** En Messaging Assistant, en el menú Preferencias, seleccione **Reproducción de mensajes**.

**Paso 2** En la página Reproducción de mensajes, en la sección Cuando la llamada se desconecta o cuelgo durante la reproducción de un mensaje, seleccione la opción correspondiente:

![](_page_33_Picture_537.jpeg)

#### <span id="page-33-1"></span>**Paso 3** Seleccione **Guardar**.

# **Cambio en caso de que Connection confirme las eliminaciones de mensajes**

Puede seleccionarsi Cisco Unity Connection solicita confirmación cuando elimina mensajes nuevos y guardados por teléfono.

- **Paso 1** En Messaging Assistant, en el menú Preferencias, seleccione **Reproducción de mensajes**.
- **Paso 2** En la página Reproducción de mensajes, en la sección Al borrar un mensaje, active la casilla de verificación **Confirmar que se desean borrar mensajes nuevos o guardados** para que Connection solicite confirmación.

Desactive la casilla de verificación si no desea que Connection solicite confirmación.

**Paso 3** Seleccione **Guardar**.

<span id="page-34-0"></span>![](_page_34_Picture_0.jpeg)

# **Cambio de las preferencias de transferencia y filtrado de llamadas**

- Acerca de las reglas de [transferencia](#page-34-1) de llamadas, en la página 29
- Cambio de las preferencias de [transferencia](#page-35-0) de llamadas, en la página 30
- Cambio de las [preferencias](#page-36-0) de llamadas en espera, en la página 31
- Cambio de las [preferencias](#page-36-1) de filtrado de llamadas, en la página 31
- Cambio de las [preferencias](#page-37-0) de mensajes del llamante, en la página 32

### <span id="page-34-1"></span>**Acerca de las reglas de transferencia de llamadas**

Las reglas de transferencia de llamadas controlan la manera en que Cisco Unity Connection trata las llamadas entrantes indirectas, que son aquéllas procedentes de llamantes que no le llaman directamente (por ejemplo, llamantes que acceden a usted a través del directorio). Para llamadas directas (cuando llamantes externos u otros usuarios marcan su número de teléfono personal para ponerse en contacto con usted), no tienen efecto los ajustes de transferencia de Connection.

Puede elegir si contestar las llamadas indirectas, o puede hacer que éstas pasen inmediatamente al correo de voz.

![](_page_34_Picture_11.jpeg)

**Consejo**

Para configurar transferencias de llamadas directas a su extensión, póngase en contacto con el administrador de Connection. El teléfono de su escritorio o el propio sistema de teléfono que la organización utiliza puede ofrecer recursos de transferencia que se pueden utilizar para gestionar llamadas directas.

<span id="page-34-3"></span>A continuación se describen las tres reglas de transferencia básicas y su funcionamiento. Tenga en cuenta que Connection sigue la regla de transferencia básica que usted activa para cada situación, mientras que algunas reglas de transferencia tiene prioridad sobre otras cuando se activan.

<span id="page-34-2"></span>Regla estándar de transferencia

Esta regla de transferencia básica se aplica durante el horario laboral especificado por el administrador de Cisco Unity Connection para la organización o en otras situaciones cuando no haya ninguna regla de transferencia activada. Deliberadamente, no es posible desactivar la regla de transferencia.

Regla alternativa de transferencia

Active esta regla de transferencia básica para que se aplique durante un período específico cuando quiera que tenga prioridad sobre otras reglas de transferencia. Por ejemplo, quizás quiera dirigir todas sus llamadas directamente al correo de voz mientras se encuentra fuera de la oficina, o quizás quiera transferir sus llamadas a una extensión distinta si va a trabajar en otra ubicación durante un tiempo. Mientras esté activada, la regla alternativa de transferencia tiene prioridad sobre todas las demás reglas de transferencia.

<span id="page-35-1"></span>Regla de transferencia de horario no laborable

Active esta regla de transferencia básica cuando desee que Connection realice distintas transferencias durante las horas no laborales que su administrador de Connection haya especificado para su organización. Por ejemplo, puede que desee dirigir todas sus llamadas directamente al correo de voz durante horas no laborales. Mientras esté activada, la regla de transferencia de horario no laborable tiene prioridad sobre la regla estándar de transferencia durante el horario no laborable.

### <span id="page-35-0"></span>**Cambio de las preferencias de transferencia de llamadas**

Las preferencias de transferencia de llamadas permiten elegir si las llamadas indirectas sonarán en su extensión, en otra extensión o en un número de teléfono determinado, o bien si desea transferirlas directamente al correo de voz para que su teléfono no suene. Cuando envíe llamadas al correo de voz, los llamantes no tendrán que esperar mientras el teléfono suena sin que nadie responda, ya que su saludo se reproduce de inmediato.

- **Paso 1** En Messaging Assistant, en el menú Preferencias, seleccione **Transferencia y filtrado**.
- **Paso 2** En la tabla Regla de transferencia, elija la regla básica de transferencia cuya configuración desee cambiar.
- **Paso 3** Si aparece el campo Cuando esta regla básica está activada en la parte superior de la página, elija la opción correspondiente:

![](_page_35_Picture_1132.jpeg)

**Paso 4** En el campo Estado, elija si desactivar la regla, activarla o activarla con fecha y hora de finalización. Tenga en cuenta que no es posible desactivar la regla de transferencia estándar.

**Paso 5** En el campo Transferir llamadas a, elija el destino correspondiente de las llamadas:

![](_page_35_Picture_1133.jpeg)

| <b>Opción</b><br>Mi saludo personal |  | <b>Descripción</b><br>Las llamadas se transfieren al correo de voz sin que el teléfono suene. |
|-------------------------------------|--|-----------------------------------------------------------------------------------------------|
|                                     |  |                                                                                               |

<span id="page-36-0"></span>**Paso 6** Seleccione **Guardar**.

Ш

### **Cambio de las preferencias de llamadas en espera**

Al configurar una regla básica de transferencia para que conteste llamadas indirectas en su extensión, puede indicar cómo desea que Cisco Unity Connection gestione las llamadas cuando su teléfono esté comunicando.

**Paso 1** En Messaging Assistant, en el menú Preferencias, seleccione **Transferencia y filtrado**.

- Paso 2 En la tabla Regla de transferencia, seleccione la regla básica de transferencia cuya configuración desee cambiar.
- **Paso 3** En el campo Transferir llamadas a, elija **Extensión <Your Extension>**.
- **Paso 4** En la lista Si mi extensión está comunicando, elija cómo desea que Connection trate las llamadas cuando su extensión esté comunicando:

![](_page_36_Picture_791.jpeg)

#### <span id="page-36-1"></span>**Paso 5** Seleccione **Guardar**.

### **Cambio de las preferencias de filtrado de llamadas**

Puede seleccionar si desea que Cisco Unity Connection filtre las llamadas indirectas. Connection puede preguntar el nombre del llamante y reproducirlo antes de conectar la llamada. También puede informarle al conectar la llamada u ofrecerle la opción de coger una llamada indirecta o enviarla al correo de voz para que el llamante deje un mensaje.

**Paso 1** En Messaging Assistant, en el menú Preferencias, seleccione **Transferencia y filtrado**.

**Paso 2** En la tabla Regla de transferencia, seleccione la regla básica de transferencia cuya configuración desee cambiar.

**Paso 3** En la sección Filtrado de llamadas, active una o más casillas de verificación para definir sus opciones de filtrado:

![](_page_37_Picture_767.jpeg)

Tenga en cuenta las siguientes consideraciones:

- Para la opción de rechazo de una llamada de alguien con quien comparte el teléfono, active las dos casillas de verificación **Decirme para quién es la llamada** y **Preguntarme si deseo contestar la llamada**.
- Para la opción de aceptar o rechazar una llamada basándose en la identidad del llamante, active las dos casillas de verificación **Preguntarme si deseo contestar la llamada** y **Preguntar el nombre de la persona que llama**.

Si acepta, Connection conectará la llamada. Si la rechaza, Connection enviará la llamada al correo de voz.

<span id="page-37-0"></span>**Paso 4** Seleccione **Guardar**.

# **Cambio de las preferencias de mensajes del llamante**

Las preferencias de mensajes del llamante permiten elegir lo que pueden hacer los llamantes cuando dejan mensajes.

**Paso 1** En Messaging Assistant, en el menú Preferencias, seleccione **Transferencia y filtrado**.

**Paso 2** Active o desactive las casillas de las opciones siguientes, según sea necesario:

![](_page_37_Picture_768.jpeg)

**Paso 3** Seleccione **Guardar**.

![](_page_38_Picture_0.jpeg)

# <span id="page-38-0"></span>**Gestión de los saludos personales**

- Acerca de los saludos [personales,](#page-38-1) en la página 33
- Cambio de saludos [personales,](#page-39-0) en la página 34
- Permitir que los usuarios [reproduzcan](#page-40-0) saludos de vídeo, en la página 35

### <span id="page-38-1"></span>**Acerca de los saludos personales**

Cisco Unity Connection permite grabar hasta seis saludos personales. Puede activar todos los saludos que desee y especificar durante cuánto tiempo desea tenerlos activados.

Con un sistema multilingüe tiene la opción de proporcionar sus saludos personales en varios idiomas: su idioma predeterminado y otros idiomas disponibles en su sistema. Tenga en cuenta que el teclado del teléfono se utiliza para gestionar saludos en idiomas distintos a su idioma predeterminado; no puede utilizar comandos de voz.

<span id="page-38-2"></span>A continuación se describen losseissaludos personales y su funcionamiento. Tenga en cuenta que Connection reproduce los saludos que usted activa para cada situación, mientras que algunos saludos tienen prioridad sobre otros cuando se activan.

#### Saludo alternativo

Active el saludo alternativo para reproducirlo durante un periodo de tiempo determinado en el que desea indicar circunstancias especiales, como cuando está de vacaciones(Por ejemplo, "No estaré en la oficina hasta <date>"). Cuando está activado, el saludo alternativo anula los demás saludos.

El administrador de Connection especifica si el sistema transfiere a los llamantes a su saludo sin hacer sonar el teléfono, si éstos pueden omitir su saludo y si pueden dejarle un mensaje cuando el saludo alternativo está activado. La página Saludo alternativo de la herramienta Web Messaging Assistant indica las opciones del llamante activadas por el administrador, si es que hay alguna. Tenga en cuenta que las opciones del llamante no se aplican cuando un llamante externo u otro usuario de Connection marcan su extensión directamente.

![](_page_38_Picture_12.jpeg)

**Consejo**

Otros usuarios de Connection no oyen su saludo alternativo cuando le envían mensajes por teléfono. Además de activar su saludo alternativo, considere la opción de cambiar el nombre grabado para que incluya la información de que no está en la oficina. El nombre grabado se reproduce cuando los usuarios le envían mensajes y cuando los llamantes le buscan en el directorio.

La página principal para Cisco PCA muestra una nota cuando el saludo alternativo está activado. También puede configurar Connection para que le recuerde cuándo se activa un saludo alternativo después de que inicie sesión por teléfono.

<span id="page-39-1"></span>Saludo de ocupado

Active este saludo para indicar que está hablando por teléfono (Por ejemplo, "En este momento estoy hablando por otra línea, deje un mensaje, por favor"). Cuando está activado, este saludo anula los saludos habituales, los de horario no laborable y los de llamadas internas cuando el teléfono está ocupado.

<span id="page-39-5"></span>Tenga en cuenta que no todos los sistemas telefónicos proporcionan el soporte necesario para que el saludo de ocupado de Connection funcione. Para obtener ayuda, póngase en contacto con el administrador de Connection.

Saludo para llamadas internas

Active elsaludo para llamadasinternas para proporcionar información que los compañeros de trabajo necesiten saber (Por ejemplo, "Estaré en la sala de conferencias B hasta el mediodía"). Cuando está activado, el saludo para llamadas internas anula los saludos habituales y los saludos para horarios no laborables, y se reproduce sólo para los llamantes de la organización cuando no contesta al teléfono.

<span id="page-39-4"></span>Tenga en cuenta que no todos los sistemas telefónicos proporcionan el soporte necesario para que el saludo para llamadas internas de Connection funcione.Para obtener ayuda, póngase en contacto con el administrador de Connection.

Saludo para horario no laborable

<span id="page-39-2"></span>Active el saludo para horario no laborable si desea que Connection reproduzca un saludo especial durante el horario no laborable especificado por el administrador de Connection para su organización. Por ejemplo, "Lo siento, no estoy disponible para contestar su llamada. El horario laboral de la empresa es <times>". Cuando está activado, el saludo para horario no laboral anula el saludo habitual durante el horario no laboral.

Saludo habitual

<span id="page-39-3"></span>El saludo habitual se reproduce durante las horas laborables que haya especificado el administrador de Connection para su organización o, en otras situaciones, cuando no haya ningún otro saludo disponible. No es posible desactivar el saludo habitual.

Saludo para festivos

Active el saludo para festivos si quiere que Connection reproduzca un saludo especial durante un día festivo. Por ejemplo, "Con motivo de la festividad que hoy se celebra, no estoy disponible para contestar su llamada. Estaré fuera de la oficina desde <date> hasta <date>". Cuando está activado, el saludo para festivos anula el saludo habitual durante el horario no laborable.

### <span id="page-39-0"></span>**Cambio de saludos personales**

Cuando se activa un saludo personal, se especifica el tiempo durante el cual estará disponible. Cisco Unity Connection reproduce el saludo en la situación correspondiente hasta la hora y el día que se indique, momento en el que se desactivará automáticamente. Por ejemplo, puede configurarlo de manera que la reproducción del saludo alternativo se detenga el día que vuelva de vacaciones.

También puede configurar un saludo para que se reproduzca de forma continua, lo que resulta de gran utilidad al activar un saludo de ocupado o de horario no laborable.

Puede desactivar un saludo en cualquier momento. Cuando un saludo está desactivado, Connection no lo reproduce más, aunque no se haya borrado la grabación.

![](_page_40_Picture_2.jpeg)

Con un sistema multilingüe usted utiliza la herramienta Web Messaging Assistant para gestionar los saludos sólo en su idioma predeterminado. Lossaludos en otrosidiomasse gestionan por teléfono y el modo de entrada de datos del teléfono debe estar configurado como teclado del teléfono (opción Sólo teclas). **Nota**

- **Paso 1** En Messaging Assistant, en el menú Saludos, seleccione **Ver saludos**.
- **Paso 2** En la página Saludos, seleccione el saludo que desee cambiar.
- **Paso 3** Para desactivar el saludo, en la página Saludo <Name>, seleccione **Desactivado** y vaya al paso 5.

O, de lo contrario:

Para activar el saludo, seleccione la opción correspondiente:

![](_page_40_Picture_773.jpeg)

**Paso 4** En la sección Las personas que llaman escuchan, seleccione la opción correspondiente:

![](_page_40_Picture_774.jpeg)

<span id="page-40-0"></span>**Paso 5** Seleccione **Guardar**.

#### **Temas relacionados**

Acerca de los saludos [personales,](#page-38-1) en la página 33

### **Permitir que los usuarios reproduzcan saludos de vídeo**

Para permitir la reproducción de saludos de vídeo para cada usuario, active la opción **Mi saludo personal** en la sección **Las personas que llaman escuchan**.

Para obtener más información sobre los saludos de vídeo, consulte el capítulo "Configuración de servicios de vídeo" en la guía de cambios, adiciones y cambios del usuario Cisco Unity Connection.

Elija uno de los siguientes orígenes para especificar lo que oyen los autores de las llamadas cuando se activa un saludo de vídeo:

![](_page_41_Picture_314.jpeg)

Puede desactivar un saludo de vídeo en cualquier momento. Cuando un saludo está desactivado, Connection no lo reproduce más, aunque no se haya borrado la grabación.

![](_page_42_Picture_0.jpeg)

# <span id="page-42-0"></span>**Gestión de la notificación de mensajes**

- Acerca de la [notificación](#page-42-1) de mensajes, en la página 37
- [Configuración](#page-43-0) de dispositivos de notificación, en la página 38
- [Notificación](#page-53-0) de mensajes en cascada y en cadena, en la página 48
- [Consideraciones](#page-53-1) para el ajuste de notificaciones de mensajes de texto SMS (SMPP), en la página 48
- Acerca de la entrega de [transcripciones](#page-54-0) con SpeechView, en la página 49
- [Consideraciones](#page-54-1) para configurar dispositivos de correo electrónico ySMSpara que reciban transcripciones con [SpeechView,](#page-54-1) en la página 49

### <span id="page-42-1"></span>**Acerca de la notificación de mensajes**

Cisco Unity Connection puede llamar a un teléfono o busca para notificarle la llegada de mensajes nuevos. Connection también puede enviar notificaciones de mensajes en forma de texto o mensajes SMS (por ejemplo, "Mensaje urgente para asistencia técnica" o "Tiene nuevos mensajes de voz") a direcciones de correo electrónico, buscas alfanuméricos, teléfonos móviles compatibles con texto u otros dispositivos similares.

Connection llama a un teléfono o busca o envía un mensaje de texto en función de los horarios de notificación y opciones de contacto que especifique.Puede utilizar la herramienta Web Messaging Assistant para configurar lossiguientes dispositivos de notificación: teléfono del domicilio, teléfono móvil, busca, dispositivo de correo electrónico (como un busca alfanumérico o una dirección de correo electrónico doméstica) y un teléfono del trabajo. Es posible que también pueda configurar dispositivos adicionales, tales como teléfonos alternativos, dispositivos de correo electrónico alternativos o un dispositivoSMS. El administrador de Connection le puede decir si estas opciones están disponibles.

![](_page_42_Picture_11.jpeg)

**Consejo**

Si su teléfono móvil compatible con texto dispone de una dirección de correo electrónico para la recepción de mensajes de texto, puede configurar un dispositivo de notificación deSMSo correo electrónico para utilizar este teléfono como busca alfanumérico. Las notificaciones de SMS (SMPP) se usan con teléfonos móviles GSM y otros dispositivos compatibles con SMS. Las notificaciones de SMS generalmente son mucho más rápidas que las notificaciones de busca alfanumérico (SMTP/HTML), y algunos proveedores de servicios SMS ofrecen la ventaja adicional de reemplazar una notificación previa con la más reciente.

Cisco Unity Connection también permite entregar a los usuarios finales notificaciones HTML basadas en SMTP relativas a un mensaje de voz. Estas notificaciones se pueden enviar en formato HTML incrustado en el correo electrónico a través de SMTP. Los usuarios gozan de la flexibilidad de recibir notificaciones HTML que pueden incluir iconos, encabezados y pies de mensaje personalizados junto con el vínculo para acceder a la minibandeja de entrada en la Web para Cisco Unity Connection. Connection Mini Web Inbox es un

reproductor que permite al usuario reproducir los mensajes notificados en un ordenador o en dispositivos móviles.

Las notificaciones HTML del equipo admiten los siguientes clientes no basados en complemento:

- Clientes de correo electrónico web
- Clientes de correo electrónico de escritorio como Microsoft Outlook e IBM Lotus Notes

Para recibir las notificaciones en forma de plantillas de notificación HTML, debe habilitar el dispositivo de notificación HTML y asignar una plantilla de notificación. El usuario solo puede seleccionar una plantilla de notificación si el administrador no la restringe. En caso de que el administrador haya restringido que el usuario pueda seleccionar una plantilla, el campo requerido aparecerá atenuado.

Cisco Unity Connection Administration, Cisco PCA y las API CUPI se utilizan para crear, actualizar y eliminar un dispositivo de notificación HTML. El usuario puede cambiar sus propios dispositivos de notificación usando Cisco PCA y también tiene la flexibilidad de realizar ciertas operaciones usando las API CUPI. Para obtener más información, consulte

http://docwiki.cisco.com/wiki/Cisco\_Unity\_Connection\_Provisioning\_Interface\_(CUPI)\_API\_-- For\_End\_Users\_-\_HTML\_Notification\_Devices

### <span id="page-43-0"></span>**Configuración de dispositivos de notificación**

Para que Cisco Unity Connection realice llamadas de notificación, el dispositivo de notificación debe estar activado. La desactivación de un dispositivo de notificación no elimina sus ajustes. Connection considera que la notificación se realiza con éxito si el dispositivo contesta, incluso aunque permanezcan mensajes nuevos. Por ejemplo, la notificación se considera correcta incluso cuando un contestador responde y graba el mensaje.

Puede cambiar el tipo de eventos que le notifica Connection, los llamantes o números de teléfono que activan el dispositivo, sus horarios de notificación y las opciones de contacto de sus dispositivos de notificación sólo en la herramienta Web Messaging Assistant, no por teléfono.

#### **Temas relacionados**

[Configuración](#page-43-1) o cambio de un dispositivo de notificación por teléfono o busca, en la página 38 [Configuración](#page-46-0) o cambio de un dispositivo de notificación por correo electrónico (o SMTP), en la página 41

[Configuración](#page-48-0) o cambio de un dispositivo de notificación por SMS, en la página 43 [Configuración](#page-51-0) o cambio de un dispositivo de notificación HTML , en la página 46

#### <span id="page-43-1"></span>**Configuración o cambio de un dispositivo de notificación porteléfono o busca**

![](_page_43_Picture_1063.jpeg)

caracteres:

- , (coma) para insertar una pausa de un segundo.
- $\cdot$  # y  $\cdot$  para las teclas # y  $\cdot$  del teléfono.

Es posible que no pueda introducir ciertos números de teléfono o que su sistema de teléfono requiera caracteres adicionales. Si tiene dificultades con esta configuración, póngase en contacto con el administrador de Connection.

- **Paso 5** Active la casilla de verificación **Solicitar ID de usuario en las notificaciones** si desea que Connection le pregunte su extensión de teléfono antes de enviarle el mensaje.
- **Paso 6** En el campo Marcar dígitos adicionales, introduzca los dígitos adicionales que marcará Connection después del número de teléfono. Los dígitos pueden ser una contraseña o un número de acceso que se introduce para escuchar mensajes, o un ID solicitado por un busca.
- **Paso 7** En el campo Marcar después de, introduzca el número de segundos que Connection espera después de marcar el número de teléfono o busca y antes de marcar los dígitos adicionales. Es posible que necesite hacer pruebas con esta configuración. Pruebe con 6 segundos y después aumente o disminuya al tiempo según sea necesario.
- **Paso 8** En la sección Notificarme cuando lleguen, seleccione los tipos de eventos que producen que Connection llame a este dispositivo de navegación:

![](_page_44_Picture_1280.jpeg)

- **Paso 9** Para cada tipo de evento elegido en el paso 8, active la casilla de verificación **Sólo urgentes** para que Connection envíe la notificación sólo cuando el nuevo mensaje de ese tipo esté marcado como urgente.
- **Paso 10** Para especificar que este dispositivo reciba notificaciones sólo para mensajes de usuarios específicos de Connection, en la sección De dónde proviene la llamada, seleccione **Agregar llamantes**, a continuación, busque los nombres:
	- a) En el cuadro de diálogo Buscar nombres, introduzca los criterios de búsqueda y, a continuación,seleccione **Buscar**.
	- b) En la lista de los resultados de búsqueda, active la casilla de verificación situada junto al usuario o contacto remoto que desea agregar a su lista Llamantes y haga clic en **Agregar usuarios**.
- **Paso 11** Para especificar que este dispositivo recibe notificaciones sólo para mensajes desde números de teléfono específicos, introduzca un número de teléfono en el campo Patrón de número.

Puede utilizar los caracteres comodín X y \* para representar más de un número de teléfono:

- El carácter X corresponde a cualquier dígito único del intervalo de 0 a 9. Por ejemplo, el patrón 9XXX coincide con el intervalo de números de teléfono de 9000 a 9999.
- El carácter asterisco (\*) representa cualquier secuencia de dígitos. Por ejemplo, el patrón 5556304\* representa los números de teléfono 5556304, 55563040, 55563041, 5556304100, etc.
- Si especifica tanto Llamantes como Números de teléfono para un dispositivo, Connection enviará al dispositivo una notificación para cualquier mensaje (del tipo que especificó en los pasos 8 y 9) que se corresponda con cualquiera de los llamantes o patrones de número que ha especificado. **Consejo**
- **Paso 12** Para configurar su horario de notificación, utilice las opciones de **Agregar rápido** para especificar un horario.
	- O, de lo contrario:

Active o desactive las casillas de verificación del horario para especificar las horas activas e inactivas del dispositivo de notificación. Connection realiza llamadas de notificación durante las horas activas, en caso de que tenga nuevos mensajes. Cuando llega un mensaje nuevo durante horas inactivas, Connection envía una notificación de mensaje al comenzar la siguiente hora activa de su horario.

- Existen varias formas de configurar su horario de notificación rápidamente. Haga clic en **Desactivar horario** para anular la selección de todos los bloques de verificación de una vez. También puede hacer clic en **Invertir horario** para activar todos los bloques que no estén activados y anular la selección de los que sí lo estén. Puede utilizar la función **Copiar horario del día**, situada debajo del horario, para copiar un horario de un día en otros. **Consejo**
- **Paso 13** Especifique la duración y la frecuencia de las llamadas que Connection realiza para notificarle acerca de la recepción de mensajes nuevos:

![](_page_45_Picture_1148.jpeg)

![](_page_46_Picture_1066.jpeg)

<span id="page-46-0"></span>**Paso 14** Seleccione **Guardar**.

### **Configuración o cambio de un dispositivo de notificación por correo electrónico (o SMTP)**

![](_page_46_Picture_1067.jpeg)

![](_page_47_Picture_1166.jpeg)

- **Paso 11** Para cada tipo de evento elegido en el paso 10, active la casilla de verificación **Sólo urgentes** para que Connection envíe la notificación sólo cuando el nuevo mensaje de ese tipo esté marcado como urgente.
- **Paso 12** Si ha especificado Citas de calendario o Teleconferencias en el calendario en el paso 10, en el campo Horario de notificación avanzada para evento de calendario, introduzca el número de minutos de antelación con la que desea recibir una notificación de la teleconferencia.
- **Paso 13** Si desea recibir transcripciones de sus mensajes de voz, active la casilla de verificación **Mensajes de voz** que se encuentra en Enviar transcripciones de mensajes de voz

(la sección Enviar transcripciones de mensajes de voz sólo está visible si está disponible la opción SpeechView).

- **Paso 14** Para recibir transcripciones sólo de mensajes de voz urgentes, active la casilla de verificación **Sólo urgentes**.
- **Paso 15** Para especificar que este dispositivo reciba notificaciones sólo para mensajes de usuarios específicos de Connection, en la sección De dónde proviene la llamada, seleccione **Agregar llamantes**, a continuación, busque los nombres:
	- a) En el cuadro de diálogo Buscar nombres, introduzca los criterios de búsqueda y, a continuación,seleccione **Buscar**.
	- b) En la lista de los resultados de búsqueda, active la casilla de verificación situada junto al usuario o contacto remoto que desea agregar a su lista Llamantes y seleccione **Agregar usuarios**.
- **Paso 16** Para especificar que este dispositivo recibe notificaciones sólo para mensajes desde números de teléfono específicos, introduzca un número de teléfono en el campo **Patrón de número**.

Puede utilizar los caracteres comodín X y \* para representar más de un número de teléfono:

- El carácter X corresponde a cualquier dígito único del intervalo de 0 a 9. Por ejemplo, el patrón 9XXX coincide con el intervalo de números de teléfono de 9000 a 9999.
- El carácter asterisco (\*) representa cualquier secuencia de dígitos. Por ejemplo, el patrón 5556304\* representa los números de teléfono 5556304, 55563040, 55563041, 5556304100, etc.
- Si especifica tanto Llamantes como Números de teléfono para un dispositivo, Connection enviará al dispositivo una notificación para cualquier mensaje (del tipo que especificó en los pasos 10 y 11) que se corresponda con cualquiera de los llamantes o patrones de número que ha especificado. **Consejo**

Ш

**Paso 17** Para configurar su horario de notificación, utilice las opciones de **Agregar rápido** para especificar un horario.

O, de lo contrario:

Active o desactive las casillas de verificación del horario para especificar las horas activas e inactivas del dispositivo de notificación. Connection realiza llamadas de notificación durante las horas activas, en caso de que tenga nuevos mensajes. Cuando llega un mensaje nuevo durante horas inactivas, Connection envía una notificación de mensaje al comenzar la siguiente hora activa de su horario.

- Existen variasformas de configurarsu horario de notificación rápidamente. Haga clic en Desactivar horario para anular la selección de todos los bloques de verificación de una vez. También puede hacer clic en Invertir horario para activar todos los bloques que no estén activados y anular la selección de los que sí lo estén. Puede utilizar la función Copiar horario del día, situada debajo del horario, para copiar un horario de un día en otros. **Consejo**
- **Paso 18** Especifique la duración y la frecuencia de las llamadas que Connection realiza para notificarle acerca de la recepción de mensajes nuevos:

![](_page_48_Picture_1079.jpeg)

<span id="page-48-0"></span>**Paso 19** Seleccione **Guardar**.

### **Configuración o cambio de un dispositivo de notificación por SMS**

![](_page_48_Picture_1080.jpeg)

**Paso 4** En el campo Para, introduzca el número de teléfono de su dispositivo SMS.

El formato y número que introduce dependen del proveedor de SMPP. Por ejemplo, es posible que necesite incluir prefijos internacionales de país, que comienzan con el signo más (+) seguido del código de país, de área, de ciudad o código troncal, y después el número de su dispositivo: **+12065551234**. No empiece con el cero ni con el prefijo de marcación internacional. No incluya espacios, guiones, paréntesis ni otro tipo de puntuación. Solicite asistencia al administrador de Connection si le surgen dificultades.

- **Paso 5** En el campo De, lo que introduce depende del proveedor de SMPP:
	- Si el proveedor de SMPP requiere una dirección de origen para el servidor que envía el mensaje, introduzca la dirección de IP para el servidor Cisco Unity Connection.
	- Si el proveedor de SMPP no requiere una dirección de origen, introduzca el número de teléfono que desee que aparezca al final del texto. Por ejemplo, introduzca el número que marca para llamar a Cisco Unity Connection cuando no marca desde el teléfono de su escritorio. Al igual que el campo Para del paso 4, el formato y número que introduce dependen del proveedor de SMPP.

Pida al administrador de Connection que le ayude si no está seguro de qué debe introducir en este campo.

- Para dispositivos SMS, tenga en cuenta que algunos proveedores de servicios reemplazan el número que introduce en el campo De por su propio número de teléfono. Un método alternativo para incluir un número de retrollamada consiste en introducirlo en el texto de su mensaje. Por ejemplo, introduzca **tel:2065551234** en el campo Texto (consulte el paso 6). **Consejo**
- **Paso 6** En el campo Texto, introduzca el texto que desee que se muestre; por ejemplo, "**Tiene correo de voz**". Cada vez que llega un mensaje y coincide con los criterios seleccionados en la configuración de notificación de mensajes, Cisco Unity Connection envía este mensaje.
- **Paso 7** Active la casilla de verificación **Incluirnúmerode mensajes enel textodel mensaje** si desea que Connection incluya el número total de mensajes y el de mensajes nuevos en el mensaje de notificación.
- **Paso 8** Active la casilla de verificación **Incluir información de mensaje en el texto del mensaje** si desea que Connection incluya información acerca del nuevo mensaje en la cadena de texto enviada al dispositivo de notificación. Esta información puede incluir nombre y el ID de llamante (si está disponible), el tipo de mensaje (voz, fax), la hora a la que se recibió el mensaje y, si el mensaje se marcó como privado o urgente, una indicación del estado.
- **Paso 9** En la lista Proveedor de SMPP, seleccione un proveedor.

Si no está seguro acerca de cuál elegir, póngase en contacto con su administrador de Connection.

**Paso 10** Seleccione los tipos de evento que producen que Connection envíe una notificación a este dispositivo:

![](_page_49_Picture_1297.jpeg)

 $\mathbf{l}$ 

![](_page_50_Picture_1204.jpeg)

- Existen variasformas de configurarsu horario de notificación rápidamente.Seleccione **Desactivarhorario** para anular la selección de todaslas casillas de verificación de una vez. También puede seleccionar**Invertir horario** para activar todas las casillas que no estén activadas y anular la selección de las que sí lo estén. Puede utilizar la función **Copiar horario del día**, situada debajo del horario, para copiar un horario de un día en otros. **Consejo**
- **Paso 19** Especifique la duración y la frecuencia de las llamadas que Connection realiza para notificarle acerca de la recepción de mensajes nuevos:

![](_page_51_Picture_1030.jpeg)

<span id="page-51-0"></span>**Paso 20** Seleccione **Guardar**.

#### **Configuración o cambio de un dispositivo de notificación HTML**

![](_page_51_Picture_1031.jpeg)

**Paso 6** Haga clic en **Vista previa** para ver el formato de una notificación HTML de la plantilla seleccionada.

La opción **Vista previa** solo está disponible después de crear y guardar una plantilla.

- **Paso 7** En el campo de número de marcación externa, introduzca el número de teléfono que usará para comprobar las notificaciones. Este campo estará inactivo si el administrador no ha otorgado derechos al usuario para introducir un número de móvil desde PCA. El número introducido aquí debe cumplir la norma E164.
- **Paso 8** Para especificar que el dispositivo recibirá las notificaciones según lo indicado en la sección **Tipo de evento** del campo **Notificarme cuando lleguen**:
	- a) Marque la casilla de verificación del tipo de evento **Todos los mensajes de voz** a fin de enviar una notificación sobre los nuevos mensajes de voz.
	- b) Marque la casilla **Solo urgentes** para enviar una notificación solo si el nuevo mensaje de voz está marcado como urgente.
	- c) Marque la casilla de tipo de evento **Llamadas perdidas** para enviar una notificación sobre las nuevas llamadas perdidas.
- **Paso 9** Para especificar que este dispositivo recibirá notificaciones solo para mensajes provenientes de usuarios de Connection específicos, seleccione **Agregar llamantes** y busque por nombres:
	- a) Seleccione a los usuarios que se añadirán para recibir la notificación y haga clic en **Agregar miembro(s)**.
	- b) Seleccione al usuario que desea eliminar de la lista de notificación y haga clic en el botón **Eliminar seleccionado**.
- **Paso 10** Para especificar que este dispositivo recibe notificaciones sólo para mensajes desde números de teléfono específicos, introduzca un número de teléfono en el campo **Patrón de número**.

Puede utilizar los caracteres comodín X y \* para representar más de un número de teléfono:

- El carácter X corresponde a cualquier dígito único del intervalo de 0 a 9. Por ejemplo, el patrón 9XXX coincide con el intervalo de números de teléfono de 9000 a 9999.
- El carácter asterisco (\*) representa cualquier secuencia de dígitos. Por ejemplo, el patrón 5556304\* representa los números de teléfono 5556304, 55563040, 55563041, 5556304100, etc.
- Si especifica tanto llamantes como números de teléfono para un dispositivo, Connection enviará al dispositivo una notificación para cualquier mensaje, independientemente del tipo que especificó en el paso 9, que se corresponda con cualquiera de los llamantes o patrones de número que ha especificado. **Consejo**
- **Paso 11** Para configurar la planificación de notificación de resumen:
	- a) Introduzca un valor igual o menor que 100 en el campo **Máximo de mensajes** para especificar el número máximo de mensajes que se pueden incluir en una notificación de resumen. De forma predeterminada, el máximo es de 10 mensajes.
	- b) Haga clic en **Agregar** para especificar una planificación.
	- c) Introduzca la hora a la que desea que Unity Connection envíe la notificación de resumen en el campo **Enviar notificación a las**. También es posible agregar varios intervalos de tiempo.
	- Marque la opción **Borrar todo** para anular la selección de todas las casillas de verificación a la vez. Como alternativa, haga clic en **Seleccionar todo** para seleccionar todas las casillas a la vez. También puede eliminar horarios seleccionando las casillas y haciendo clic en la opción **para eliminar los seleccionados**. **Consejo**
- **Paso 12** Para configurar el horario de notificación, realice una de las siguientes acciones:
	- Use las opciones **Agregar** para especificar un horario, o bien
	- Active o desactive las casillas de verificación del horario para especificar las horas activas e inactivas del dispositivo de notificación.

Connection realiza llamadas de notificación durante las horas activas, en caso de que tenga nuevos mensajes. Cuando llega un mensaje nuevo durante horas inactivas, Connection envía una notificación de mensaje al comenzar la siguiente hora activa de su horario.

Existen variasformas de configurarsu horario de notificación rápidamente.Seleccione **Desactivarhorario** para anular la selección de todas las casillas de verificación de una vez. También puede hacer clic en **Invertir horario** para activar todos los bloques de verificación que estén desactivados y anular la selección de los que sí lo están. Puede utilizar la función **Copiar horario del día**, situada debajo del horario, para copiar un horario de un día en otros. **Consejo**

## <span id="page-53-0"></span>**Notificación de mensajes en cascada y en cadena**

La notificación de mensajes en cascada permite configurar una serie de notificaciones para un círculo amplio de destinatarios.

De forma alternativa, la notificación de mensajes puede configurarse como "encadenada" a una serie de dispositivos de notificación si falla un intento de enviar notificación al primer dispositivo seleccionado (la definición de fallo en un dispositivo de notificación se basa en las opciones seleccionadas para realizar un nuevo intento en un dispositivo que no contesta o que está ocupado).

Al configurar una cadena de dispositivos de notificación de mensajes, seleccione los tipos de mensajes, junto con su urgencia, para los cuales Cisco Unity Connection llamará sólo al primer dispositivo. Si se seleccionan tipos de mensajes para un dispositivo que no sea el primero, la notificación de mensajes para el dispositivo comenzará inmediatamente y no esperará por fallo de notificación del dispositivo anterior. Por tanto, sus notificaciones no se producirán en cadena, sino que se activarán simultáneamente.

 $\bm{\omega}$ 

**Consejo**

Para incluir un dispositivo de correo electrónico o SMS en una notificación de mensajes en cadena, debe especificar el dispositivo como el último de la cadena, ya que puede que Connection no detecte el fallo de notificación de estos tipos de dispositivos.

Si desea configurar varios dispositivos de notificación para que funcionen en una secuencia en cascada o en cadena, es posible que necesite ponerse en contacto con el administrador de Connection para recibir instrucciones. Es posible que, sin ciertos ajustes, la notificación en cascada o en cadena no funcione correctamente.

# <span id="page-53-1"></span>**Consideraciones para el ajuste de notificaciones de mensajes de texto SMS (SMPP)**

Tenga en cuenta las siguientes consideraciones antes de configurar notificaciones de mensajes de texto SMS (SMPP):

• Las notificaciones deSMS(SMPP) se usan con teléfonos móviles GSM y otros dispositivos compatibles con SMS. Las notificaciones de SMS generalmente son mucho más rápidas que las notificaciones de busca alfanumérico (SMTP), y algunos proveedores de servicios SMS ofrecen la ventaja adicional de reemplazar una notificación previa con la más reciente.

- Los proveedores de servicios SMS a menudo cobran por cada mensaje SMS o grupo de mensajes que Cisco Unity Connection envía. Para ahorrar gastos a su organización, pruebe a limitar el número de notificaciones que recibe por parte de un tipo particular de mensaje o de urgencia, por ejemplo, sólo mensajes de voz urgentes o sólo mensajes de voz de llamantes o números de teléfono determinados.
- Algunos proveedores de servicios SMS reemplazan el número de teléfono que introduce en el campo De en la página Dispositivo de notificación de SMS (SMPP) en la herramienta Web Messaging Assistant con su número de teléfono propio. Para conocer un método alternativo para incluir un número de retrollamada, consulte la sugerencia que se indica en el paso 5 en [Configuración](#page-48-0) o cambio de un dispositivo de [notificación](#page-48-0) por SMS, en la página 43.
- El timbre de hora para una notificación de SMS (SMPP) en algunos teléfonos refleja el momento en el que el proveedor de servicios SMS envió el mensaje SMS a su dispositivo SMS. Por eso, el timbre de hora puede no reflejar su huso horario local o formato horario preferido.

### <span id="page-54-0"></span>**Acerca de la entrega de transcripciones con SpeechView**

Cisco SpeechView ofrece un servicio de transcripción que convierte sus mensajes de voz en texto, que puede enviar a direcciones de correo electrónico o a su teléfono móvil.

Si dispone de una aplicación de correo electrónico configurada para acceder a sus mensajes de voz de Connection, también podrá ver en ella las transcripciones. El mensaje de voz original se adjunta al mensaje transcrito.

Aproveche al máximo las ventajas que ofrece SpeechView, configure sus teléfonos móviles para que reenvíen sus mensajes de voz a Connection, de forma que estén todos transcritos y disponibles en un único buzón.

# <span id="page-54-1"></span>**Consideraciones para configurar dispositivos de correo electrónico y SMS para que reciban transcripciones con SpeechView**

Los dispositivos que disponen de una dirección de correo electrónico (como buscas alfanuméricos o teléfonos móviles compatibles con texto) reciben transcripciones de mensajes de voz como mensajes de correo electrónico o mensajes de texto, según el dispositivo.

Los dispositivos compatibles con SMS reciben transcripciones de mensajes de voz como mensajes de texto.

Los campos en los que se activa la entrega de transcripciones se encuentran en las páginas Dispositivo de notificación por correo electrónico y Dispositivo de notificación porSMS, en las que configura la notificación de mensajes en Messaging Assistant (consulte el procedimiento correspondiente en [Configuración](#page-43-0) de dispositivos de [notificación,](#page-43-0) en la página 38).

Tenga en cuenta las consideraciones siguientes para sacar el máximo partido de la entrega de transcripciones con SpeechView:

• En el campo **De**, introduzca el número que marca para llamar a Connection cuando no marca desde el teléfono de su escritorio. Si dispone de un teléfono móvil compatible con texto, puede iniciar una retrollamada a Connection en caso de que desee escuchar el mensaje.

• Active la casilla **Incluir información de mensaje en el texto del mensaje** para incluir información de llamada como el nombre y el ID de llamante (si está disponible) y la hora a la que se recibió el mensaje. De lo contrario, en el mensaje no se indicará cuándo se recibió.

Además, si dispone de un teléfono móvil compatible con texto, puede iniciar una retrollamada cuando en la transcripción se incluya el ID del llamante.

- En la sección **Notificarme cuando lleguen**, si activa la notificación para los mensajes de voz o de despacho, se le notificará cuando reciba un mensaje. A continuación recibirá la transcripción. Si no desea recibir la notificación antes de la transcripción, no seleccione las opciones de mensaje de voz ni de despacho.
- Los menajes de correo electrónico que contengan transcripciones tendrán el mismo asunto que los mensajes de notificación. De esta forma, si tiene activada la notificación para mensajes de voz o despacho, tendrá que abrir los mensajes para determinar cuál contiene la transcripción.

![](_page_56_Picture_0.jpeg)

# <span id="page-56-0"></span>**Gestión de contactos**

- Acerca de los [contactos,](#page-56-1) en la página 51
- Adición de [contactos,](#page-57-0) en la página 52
- Cambio de la [información](#page-58-0) de los contactos, en la página 53
- [Eliminación](#page-59-0) de contactos, en la página 54
- Importación de [información](#page-59-1) de contactos de Exchange a sus contactos, en la página 54

### <span id="page-56-1"></span>**Acerca de los contactos**

Cisco Unity Connection utiliza la información de su lista de contactos para reenviar sus llamadas entrantes y para ayudarle a realizar llamadas. Connection también utiliza sus contactos para identificar quién le llama.

Su información del contacto complementa a la del directorio de Cisco Unity Connection. El directorio de Connection es un documento interno de la organización y lo gestiona el administrador del sistema, mientras que los contactos los configura y gestiona usted mismo.

Puede utilizar sus contactos para almacenar nombres y números de personas que no estén incluidas en el directorio de Connection, incluidos clientes, proveedores, familiares y amigos.

<span id="page-56-2"></span>Puede gestionar contactos en la herramienta Web Messaging Assistant.Puede agregar usuarios de Connection a sus contactos; sin embargo, el sistema no actualiza ni gestiona las entradas automáticamente. Por ejemplo, si un compañero de trabajo que aparece en la lista deja la empresa, tendrá que eliminar la entrada manualmente de los contactos.

Si utiliza comandos de voz para llamar, tenga en cuenta las siguientes ventajas de agregar a otros usuarios de Connection a sus contactos:

- Utilice nombres alternativos: los nombres alternativos pueden mejorar la precisión cuando se utilizan comandos de voz para marcar números de compañeros de trabajo. Agregue entradas de nombres cortos u otras entradas alternativas a su lista de contactos que se encuentren en el directorio de Connection y a los que llama de forma habitual o cuyos nombres le resulten difíciles de pronunciar.
- Utilice números externos: si suele llamar a compañeros de trabajo a sus teléfonos móviles personales con frecuencia, agregue su información de directorio de Connection a sus entradas de contactos junto con su número de teléfono móvil, de modo que pueda utilizar comandos de voz para encontrarlos rápidamente.

Tenga en cuenta que, para realizar una llamada mediante los comandos de voz, debe iniciar sesión en Connection.

### <span id="page-57-0"></span>**Adición de contactos**

Hay dos tipos de números de teléfono que puede especificar para sus contactos:

![](_page_57_Picture_1070.jpeg)

Las direcciones de correo electrónico se facilitan sólo para su información; Connection no las utiliza en las entradas de contactos.

#### $\varOmega$

Puede importar contactos de Microsoft Exchange a su lista de contactos de Connection. Consulte [Importación](#page-59-1) de [información](#page-59-1) de contactos de Exchange a sus contactos, en la página 54. **Consejo**

- **Paso 1** En Messaging Assistant, en el menú Contactos, seleccione **Nuevo contacto**. En la página Ver contactos, también puede seleccionar el icono **Nuevo contacto** que se encuentra debajo de la barra de menús.
- **Paso 2** En la página Crear contacto, introduzca el nombre y los apellidos.
- **Paso 3** Si escribe los nombres utilizando caracteres de un alfabeto que no sea el occidental (por ejemplo, caracteres Kanji para un contacto japonés), introdúzcalos también en el alfabeto occidental mediante los campos **Deletreo alternativo de nombre** y **Deletreo alternativo de apellido**.

Puede utilizar los caracteres A-Z, a-z y 0-9. Al introducir estos deletreos alternativos, Connection puede identificar los nombres si llama al contacto mediante comandos de voz.

- **Paso 4** Si utiliza comandos de voz y se conoce al contacto por algún nombre alternativo (por ejemplo, el nombre de soltera o un nombre corto), introdúzcalo en la sección **Nombres alternativos**.
- **Paso 5** Para agregar otro nombre alternativo para el contacto, haga clic en **Agregar fila**, e introdúzcalo.
- **Paso 6** Repita el paso 5 para agregar los nombres alternativos que desee para el contacto.
- **Paso 7** También puede introducir la dirección de correo electrónico del contacto en el campo **Correo electrónico** (las direcciones de correo electrónico sólo se indican a modo informativo).
- **Paso 8** Si utiliza comandos de voz para llamar a los contactos, introduzca el número de teléfono de trabajo, casa o móvil que Connection marca para el contacto en la sección Números de teléfono para llamar al contacto utilizando comandos de voz.

Cuando introduzca números de teléfono marcados, si el número de teléfono es un número interno, introduzca la extensión del contacto. Para los números externos, introduzca el número comenzando por el código de acceso que sea necesario para realizar una llamada al extranjero (por ejemplo, 9).Puede introducir dígitos del 0 al 9. No utilice espacios, guiones ni paréntesis entre los dígitos.Para números de larga distancia, incluya también los códigos de marcado correspondientes, por ejemplo el 1 y el prefijo. También puede introducir los siguientes caracteres:

- , (coma) para insertar una pausa de un segundo.
- $\cdot$  # y  $\cdot$  para las teclas # y  $\cdot$  del teléfono.
- **Paso 9** Si utiliza las reglas personales de transferencia de llamadas de los contactos, introduzca un número de teléfono del trabajo, de casa y móvil para el contacto en la sección Números de teléfono para identificar al contacto para reglas personales de transferencia de llamadas.

Al introducir números que van a ser utilizados por reglas personales de transferencia de llamadas, introduzca el número tal y como se muestra en el ID de llamante. Connection puede identificar la llamada como proveniente del contacto sólo cuando el número de teléfono de una llamada entrante coincida exactamente con lo introducido en el campo.

**Paso 10** Seleccione **Guardar**. La entrada se agrega a sus contactos.

#### **Temas relacionados**

[Importación](#page-59-1) de información de contactos de Exchange a sus contactos, en la página 54

### <span id="page-58-0"></span>**Cambio de la información de los contactos**

Siga el procedimiento que se indica en esta sección si desea cambiar el nombre o número de teléfono de un contacto, o para asignar nombres alternativos.

- **Paso 1** En Messaging Assistant, en el menú Contactos, seleccione **Ver contactos**.
- **Paso 2** En la página Contactos, seleccione el nombre del contacto cuya información desee modificar.
- **Paso 3** En los campos **Deletreo alternativo de nombre** y **Deletreo alternativo de apellido**, cambie los deletreos alternativos del contacto, si es necesario.

Si utiliza caracteres de un alfabeto que no sea occidental para los campos Nombre y Apellido(s), el uso de caracteres del alfabeto occidental para los deletreos alternativos permitirá que Connection identifique los nombres si llama al contacto mediante los comandos de voz. Puede utilizar los caracteres A-Z, a-z y 0-9.

- **Paso 4** En la sección Nombres alternativos, cambie la información según corresponda:
	- a) Para eliminar un nombre alternativo, active la casilla de verificación situada junto al nombre y seleccione **Eliminar seleccionado**.
	- b) Para agregar otro nombre alternativo, haga clic en **Agregar fila** e introdúzcalo.
- **Paso 5** Como opción, cambie la dirección de correo electrónico del contacto en el campo **Correo electrónico**, según corresponda (las direcciones de correo electrónico sólo se indican a modo informativo).
- **Paso 6** En la sección Números de teléfono para llamar al contacto utilizando comandos de voz, cambie el número de teléfono de trabajo, de casa o móvil que Connection marca para el contacto, según corresponda.

Cuando introduzca números de teléfono marcados, si el número de teléfono es un número interno, introduzca la extensión del contacto. Para los números externos, introduzca el número comenzando por el código de acceso que sea necesario para realizar una llamada al extranjero (por ejemplo, 9). Puede introducir dígitos del 0 al 9. No utilice espacios, guiones ni paréntesis entre los dígitos.Para números de larga distancia, incluya también los códigos de marcado correspondientes, por ejemplo el 1 y el prefijo. También puede introducir los siguientes caracteres:

- , (coma) para insertar una pausa de un segundo.
- $\cdot$  # y  $\cdot$  para las teclas # y  $\cdot$  del teléfono.
- **Paso 7** En la sección Números de teléfono para identificar al contacto para reglas personales de transferencia de llamadas, cambie el número de teléfono de trabajo, casa o móvil para el contacto, según corresponda.

Al introducir números que van a ser utilizados por reglas personales de transferencia de llamadas, introduzca el número tal y como se muestra en el ID de llamante. Connection puede identificar la llamada como proveniente del contacto sólo cuando el número de teléfono de una llamada entrante coincida exactamente con lo introducido en el campo.

- **Paso 8** En la sección Miembro del grupo de llamantes, cambie la información según corresponda:
	- a) Para borrar el contacto del grupo de llamantes, desactive la casilla de verificación situada junto al nombre del grupo.
	- b) Para agregar el contacto a un grupo de llamantes, active la casilla de verificación situada junto al nombre del grupo.
		- Si no tiene configurado ningún grupo de llamantes, la sección Miembro del grupo de llamantes no aparecerá (cree grupos de llamantes en la herramienta Web Reglas personales de transferencia de llamadas). **Nota**
- <span id="page-59-0"></span>**Paso 9** Seleccione **Guardar**.

### **Eliminación de contactos**

- **Paso 1** En Messaging Assistant, en el menú Contactos, seleccione **Ver contactos**.
- **Paso 2** En la página Contactos, active la casilla de verificación situada junto al nombre del contacto. Puede activar varias casillas para eliminar más de un contacto a la vez.
	- Los contactos no pueden eliminarse si forman parte de un grupo de llamantes o de una regla de transferencia de llamadas personales; debe eliminar primero el contacto del grupo de llamantes o de la regla antes de eliminar la entrada del contacto (crea reglas en la herramienta Web Reglas personales de transferencia de llamadas). **Nota**
- <span id="page-59-1"></span>**Paso 3** Haga clic en el icono **Eliminar filas seleccionadas**, situado debajo de la barra de menús.

# **Importación de información de contactos de Exchange a sus contactos**

Puede ahorrar tiempo en la introducción de información en sus contactos si importa las entradas desde su carpeta Contactos de Microsoft Exchange. Éste también es un buen método para asegurarse de que su información de contactos está actualizada.

Cisco Unity Connection sólo importa los nombres, números de teléfono y direcciones de correo electrónico de los contactos almacenados en elservidor Exchange. Durante el proceso de importación, Connection realizará las siguientes tareas:

- Muestra el número de contactos de sus contactos antes de la importación.
- Importa nueva información de contactos de Exchange a sus contactos.
- Actualiza toda la información de contactos de Exchange que pueda haber cambiado desde la última importación.
- Elimina las entradas de sus contactos que se hayan eliminado de Exchange desde la última importación.

Tenga en cuenta que Connection no distingue entradas duplicadas ni introduce información del número de teléfono en los campos de los números de teléfono a los que se llama. Tras haber finalizado la importación, es posible que desee revisar los contactos para eliminar entradas duplicadas o para agregar números de teléfono marcados si desea llamar a sus contactos mediante los comandos de voz.

- **Paso 1** En Messaging Assistant, en el menú Contactos, seleccione **Importar contactos**.
- **Paso 2** En la página Importar Contactos desde Exchange, seleccione **Importar contactos**.
- **Paso 3** Connection importa las entradas de su carpeta de contactos de Exchange y muestra los resultados de la importación.

#### **Temas relacionados**

Cambio de la [información](#page-58-0) de los contactos, en la página 53

I

**Importación de información de contactos de Exchange a sus contactos**

٦

![](_page_62_Picture_0.jpeg)

# <span id="page-62-0"></span>**Gestión de las listas privadas**

- Acerca de las listas [privadas,](#page-62-1) en la página 57
- Creación de listas [privadas,](#page-62-2) en la página 57
- Cambio de los nombres de listas [privadas,](#page-63-0) en la página 58
- Cambio de los [miembros](#page-64-0) de listas privadas, en la página 59
- [Eliminación](#page-64-1) de listas privadas, en la página 59

### <span id="page-62-1"></span>**Acerca de las listas privadas**

Puede utilizar listas privadas para crear sus propios grupos de destinatarios de mensajes de voz. Cuando envía un mensaje de voz a una de laslistas privadas, todoslos miembros de la lista lo reciben. Cisco Unity Connection proporciona varias listas privadas para personalizar.

Sólo usted puede enviar mensajes de voz a sus listas privadas y Puede hacerlo tanto por teléfono, utilizando el teclado o los comandos de voz, como en el buzón de entrada web. No puede enviar mensajes a las listas privadas desde su programa de correo electrónico.

### <span id="page-62-2"></span>**Creación de listas privadas**

El administrador de Connection especifica el número máximo de listas que se pueden gestionar.

![](_page_62_Picture_690.jpeg)

![](_page_63_Picture_1070.jpeg)

## <span id="page-63-0"></span>**Cambio de los nombres de listas privadas**

Cada lista privada dispone de un nombre grabado y un nombre para mostrar. Cuando envía mensajes a listas privadas por teléfono, Cisco Unity Connection reproduce el nombre grabado para que pueda confirmar que ha enviado el mensaje a la lista correcta.

Si utiliza comandos de voz, también puede especificar nombres alternativos al nombre para mostrar que otorga a cada lista privada. Deberá decir el nombre para mostrar cuando use comandos de voz para enviar un mensaje a la lista privada por teléfono. Considere la posibilidad de especificar nombres alternativos si el nombre para mostrar no se pronuncia como se escribe, como puede suceder en el caso de los acrónimos, las siglas o las palabras en inglés. Por ejemplo, el nombre de la lista para los mensajes de correo electrónico es Email. En este caso, debería agregar la forma de pronunciarlo, "imeil", como nombre alternativo.

- **Paso 1** En Messaging Assistant, en el menú Listas privadas, seleccione **Ver listas privadas**.
- **Paso 2** En la página Listas privadas, seleccione la lista a la que desea cambiar el nombre.
- **Paso 3** En el campo Nombre de la página Lista privada, elimine el nombre antiguo e introduzca uno nuevo. Éste es el nombre para mostrar.
- **Paso 4** En el campo Nombre grabado, seleccione **Grabar** en la interfaz disponible y grabe el nombre de la lista.
	- Para la versión 11.0 (1) y anteriores, debe seleccionar la opción **Reproducir/Grabar** en la sección Nombre grabado para cargar el Media Master. **Nota**
- **Paso 5** Cuando termine de grabar, seleccione **Detener**.
- **Paso 6** En la sección Nombres alternativos, cambie la información según corresponda:
	- a) Para eliminar un nombre alternativo, active la casilla de verificación situada junto al nombre y seleccione **Eliminar seleccionado**.
	- b) Para agregar un nombre alternativo, seleccione **Agregar fila** e introduzca su nombre.
- **Paso 7** Seleccione **Guardar**.

### <span id="page-64-0"></span>**Cambio de los miembros de listas privadas**

El número máximo de miembros que puede agregar a una lista privada lo especifica el administrador de Connection. Cualquier usuario o lista de distribución del sistema incluida en el directorio se puede elegir como miembro en las listas privadas.

<span id="page-64-2"></span>Según la configuración de Cisco Unity Connection en la organización, puede enviar y responder a mensajes de usuarios de sistemas de mensajería de voz que no están en el directorio. Si es así, también puede incluir estos usuarios, conocidos como usuarios remotos, en las listas privadas.

Si intenta agregar un usuario, una lista privada, una lista de distribución del sistema o un contacto remoto que ya es miembro de la lista privada, Connection no vuelve a agregar el miembro a la misma lista.

![](_page_64_Picture_6.jpeg)

Los cambios administrativos en miembros de la lista privada pueden generar una presentación diferente cuando visualice las listas más tarde. En algunas ocasiones, los cambios administrativos pueden generar incluso la eliminación de algunos miembros de las listas de forma inadvertida. El administrador de Connection le informará antes de que se produzcan los cambios, aunque aún deba volver a agregar estos miembros a las listas en caso de que se eliminen de forma accidental. **Nota**

- **Paso 1** En Messaging Assistant, en el menú Listas privadas, seleccione **Ver listas privadas**.
- **Paso 2** En la página Listas privadas, haga clic en la lista cuyos miembros desee cambiar.
- **Paso 3** Para agregar miembros, vaya al paso 4.

Para eliminar miembros, en la página Lista privada, active la casilla de verificación situada junto al miembro que desea eliminar de la lista y haga clic en **Eliminar seleccionado**.

**Paso 4** Para agregar miembros, en la página Lista privada, seleccione **Agregar miembros** y busque los nombres:

- a) En el cuadro de diálogo Buscar nombres, seleccione la ficha correspondiente para seleccionar el ámbito de búsqueda.
- b) En uno o en varios campos, introduzca la información pertinente sobre el usuario, la lista de distribución, la lista privada o el contacto remoto que desea agregar a la lista.
- c) Seleccione **Buscar**.
- d) En la lista de posibles correspondencias, active la casilla de verificación situada junto al usuario, la lista de distribución, la lista privada o el contacto remoto que desea agregar a su lista y haga clic en **Agregar miembros**.

<span id="page-64-1"></span>**Paso 5** Repita el paso 4 hasta que termine de agregar miembros a la lista.

## **Eliminación de listas privadas**

Cuando elimina una lista, los nombres guardados y que se muestran, así como todos los miembros de la lista también se eliminan.

- **Paso 1** En Messaging Assistant, en el menú Listas privadas, seleccione **Ver listas privadas**.
- **Paso 2** En la página Listas privadas, active la casilla de verificación situada junto a la lista que desea eliminar.

**Paso 3** Haga clic en el icono **Eliminar filas seleccionadas**, situado debajo de la barra de menús.

![](_page_66_Picture_0.jpeg)

#### **A**

#### acceso **[1–2](#page-6-2)**

Ayuda de la herramienta Web Messaging Assistant **[2](#page-7-0)** herramienta Web Messaging Assistant **[1](#page-6-2)** activación de saludos **[34](#page-39-0)** agregar **[7–9,](#page-12-2) [52,](#page-57-0) [58](#page-63-0)** contactos **[52](#page-57-0)** deletreos alternativos de su nombre **[7](#page-12-2)** dispositivos alternativos **[9](#page-14-0)** nombres alternativos para listas privadas **[58](#page-63-0)** nombres alternativos para sí mismo **[8](#page-13-1)** apodo.*, Ver* nombres [alternativos](#page-68-0) Asistente para comunicación personal de Cisco*, Ver* [Cisco](#page-66-0) PCA Ayuda **[2](#page-7-0)** acceso a la herramienta Web Messaging Assistant **[2](#page-7-0)**

#### **B**

busca **[9,](#page-14-0) [38](#page-43-1)** dispositivos de notificación, configuración **[38](#page-43-1)** uso como dispositivo alternativo **[9](#page-14-0)**

#### **C**

cambiar **[8](#page-13-0), [10–11,](#page-15-0) [14–15](#page-19-0), [19–21,](#page-24-0) [24–28](#page-29-1), [30–32,](#page-35-0) [34,](#page-39-0) [38,](#page-43-0) [53,](#page-58-0) [58–59](#page-63-0)** configuración avanzada para los dispositivos alternativos **[10](#page-15-0)** confirmación de eliminaciones de mensajes **[28](#page-33-1)** contraseña de Cisco PCA **[15](#page-20-0)** dispositivos de notificación **[38](#page-43-0)** estado del listado en directorio **[11](#page-16-1)** estilo de entrada del teléfono **[19](#page-24-1)** formato horario para timbres de hora del mensaje **[19](#page-24-0)** información de los contactos **[53](#page-58-0)** información de mensaje que reproduce Connection **[27](#page-32-0)** miembros de las listas privadas **[59](#page-64-0)** modo en que Connection gestiona los mensajes al colgar o desconectar **[28](#page-33-0)** nombre grabado **[8](#page-13-0)** nombres alternativos para listas privadas **[58](#page-63-0)** nombres de lista privada **[58](#page-63-0)** orden de reproducción de mensajes **[26](#page-31-0)** origen de saludos **[34](#page-39-0)** PIN **[14](#page-19-0)** preferencias de envío de mensajes **[21](#page-26-0)**

<span id="page-66-0"></span>cambiar *(continúa)* preferencias de llamadas en espera **[31](#page-36-0)** preferencias de mensaje del llamante **[32](#page-37-0)** preferencias de transferencia de llamadas **[30](#page-35-0)** preferencias del filtrado de llamadas **[31](#page-36-1)** reproducción de Connection al iniciar sesión **[20](#page-25-0)** velocidad de reproducción por los altavoces de todos los mensajes **[25](#page-30-1)** volumen de reproducción por los altavoces de todos los mensajes **[24](#page-29-1)** Cisco PCA **[1](#page-6-3), [13](#page-18-1), [15](#page-20-0)** acerca de **[1](#page-6-3)** contraseña, cambio **[15](#page-20-0)** contraseña, protección **[13](#page-18-1)** configuración **[11](#page-16-0)** configuración de teléfonos móviles para que reenvíen a Connection **[11](#page-16-0)** configuración avanzada, cambio para los dispositivos alternativos **[10](#page-15-0)** configurar **[38,](#page-43-0) [49](#page-54-1)** dispositivos de notificación **[38](#page-43-0)** dispositivos de notificación por correo electrónico y SMS para que reciban transcripciones, consideraciones **[49](#page-54-1)** confirmación, cambio de eliminaciones de mensajes **[28](#page-33-1)** consolidación del correo de voz de varios teléfonos en un único buzón, lista de tareas **[10](#page-15-1)** consulta de mensajes, información que se escucha **[23](#page-28-2)** contactos **[51–54](#page-56-1)** acerca de **[51](#page-56-1)** adición de entradas a **[52](#page-57-0)** cambio de información de los **[53](#page-58-0)** eliminación **[54](#page-59-0)** importación de información de contactos de Exchange **[54](#page-59-1)** ventajas de agregar usuarios de Connection **[51](#page-56-2)** Contactos de Exchange, importación de información en los contactos **[54](#page-59-1)** contactos remotos, adición a listas privadas **[59](#page-64-2)** contraseñas **[13–15](#page-18-1)** acerca de **[13](#page-18-1)** Cisco PCA, cambio **[15](#page-20-0)** PIN, cambio **[14](#page-19-0)** protección **[13](#page-18-1)** contraseñas de cuentas de servicios externos **[13](#page-18-1)** protección **[13](#page-18-1)** conversación **[17–19](#page-22-2)**

estilo de menú, cambio **[18](#page-23-0)**

conversación *(continúa)* idioma, cambio **[17](#page-22-2)** preferencias, acerca de **[17](#page-22-1)** timbres de hora del mensaje, cambio del formato horario **[19](#page-24-0)** velocidad, cambio **[18](#page-23-2)** volumen, cambio **[18](#page-23-1)** correo de voz, consolidación de varios teléfonos en un buzón **[10](#page-15-1)** creación de listas privadas **[57](#page-62-2)**

#### **D**

<span id="page-67-0"></span>deletreos alternativos de su nombre, adición **[7](#page-12-2)** desactivación de saludos **[34](#page-39-0)** deshabilitación de saludos **[34](#page-39-0)** directorio **[8,](#page-13-1) [11](#page-16-1)** cambio de estado del listado **[11](#page-16-1)** uso de nombres alternativos para sí mismo **[8](#page-13-1)** dispositivos alternativos **[9–10](#page-14-0)** agregar **[9](#page-14-0)** configuración avanzada, cambio **[10](#page-15-0)** dispositivos de notificación por correo electrónico **[41,](#page-46-0) [49](#page-54-1)** configuración para la recepción de transcripciones, consideraciones **[49](#page-54-1)** configurar **[41](#page-46-0)** dispositivos de notificación por SMS **[43](#page-48-0), [49](#page-54-1)** configuración para la recepción de transcripciones, consideraciones **[49](#page-54-1)** configurar **[43](#page-48-0)** dispositivos de notificación por SMTP **[41](#page-46-0)** configurar **[41](#page-46-0)** dispositivos de notificación por teléfono, configuración **[38](#page-43-1)**

#### **E**

eliminación **[54](#page-59-0), [59](#page-64-1)** contactos **[54](#page-59-0)** listas privadas **[59](#page-64-1)** estilo de entrada del teléfono, cambio **[19](#page-24-1)** estilo de entrada, cambio de teléfono **[19](#page-24-1)** estilo de menú, cambio de conversación **[18](#page-23-0)** extensiones alternativas*, Ver* [dispositivos](#page-67-0) alternativos

#### **F**

filtrado de llamadas **[31](#page-36-1)** preferencias, cambio **[31](#page-36-1)** formato horario, cambio para timbres de hora del mensaje **[19](#page-24-0)**

#### **G**

```
grabación 34
saludos 34
```
#### **H**

habilitación de saludos **[34](#page-39-0)** habilitar **[35](#page-40-0)** reproducir saludos de vídeo **[35](#page-40-0)** herramienta Web Messaging Assistant **[1](#page-6-1)** acceso **[1](#page-6-2)** acerca de **[1](#page-6-1)**

#### **I**

idiomas, cambio de conversación **[17](#page-22-2)** importación de información de contactos de Exchange a los contactos **[54](#page-59-1)** información del remitente (propiedad del mensaje) **[27](#page-32-1)** inicio de sesión, cambio del mensaje que reproduce Connection **[20](#page-25-0)**

#### **L**

listas privadas **[57–59](#page-62-1)** acerca de **[57](#page-62-1)** adición de contactos remotos **[59](#page-64-2)** adición de nombres alternativos para **[58](#page-63-0)** cambio de miembros **[59](#page-64-0)** cambio de nombres de **[58](#page-63-0)** creación **[57](#page-62-2)** eliminación **[59](#page-64-1)** llamadas directas, acerca **[29](#page-34-1)** llamadas indirectas, acerca **[29](#page-34-1)** llamadas, acerca de indirectas y directas **[29](#page-34-1)** llamantes, opciones para dejar mensajes **[32](#page-37-0)**

#### **M**

Media Master **[24–25](#page-29-1)** cambio de la velocidad de reproducción por los altavoces de todos los mensajes **[25](#page-30-1)** cambio del volumen de reproducción por los altavoces de todos los mensajes **[24](#page-29-1)** mensajes **[20–21](#page-25-0), [23–28,](#page-28-2) [32](#page-37-0)** cambio de confirmación de eliminación **[28](#page-33-1)** cambio de la información que reproduce Connection **[27](#page-32-0)** cambio de la reproducción de los altavoces de todos **[24](#page-29-1)** cambio de la velocidad de reproducción de los altavoces de todos **[25](#page-30-1)** cambio de la velocidad de reproducción de los mensajes escuchados por teléfono **[25](#page-30-0)** cambio del número total en el inicio de sesión **[20](#page-25-0)** cambio del orden de reproducción **[26](#page-31-0)** cambio del volumen de reproducción de los mensajes escuchados por teléfono **[24](#page-29-0)** información que se escucha al consultar **[23](#page-28-2)** opciones para llamantes **[32](#page-37-0)** preferencia de envío, cambio **[21](#page-26-0)**

#### **N**

<span id="page-68-2"></span><span id="page-68-1"></span><span id="page-68-0"></span>nombre*, Ver* nombre [grabado](#page-68-1) nombre grabado **[8](#page-13-0), [20](#page-25-0)** cambiar **[8](#page-13-0)** cambio de reproducción al iniciar sesión **[20](#page-25-0)** nombres alternativos **[7–8](#page-12-2), [58](#page-63-0)** adición de diferentes deletreos de su nombre **[7](#page-12-2)** adición para listas privadas **[58](#page-63-0)** adición para sí mismo **[8](#page-13-1)** notificación **[37–38,](#page-42-1) [48](#page-53-0)** acerca de **[37](#page-42-1)** cadena **[48](#page-53-0)** cascada **[48](#page-53-0)** dispositivos, configuración **[38](#page-43-0)** mensaje de texto SMS, consideraciones **[48](#page-53-1)** notificación de mensajes en cadena **[48](#page-53-0)** notificación de mensajes en cascada **[48](#page-53-0)** notificación de mensajes.*, Ver* [notificación](#page-68-2) número del mensaje (propiedad del mensaje) **[27](#page-32-2)**

#### **P**

PIN **[13–14](#page-18-1)** cambiar **[14](#page-19-0)** protección **[13](#page-18-1)** preferencia de envío, cambio **[21](#page-26-0)** preferencias de llamadas en espera, cambio **[31](#page-36-0)** preferencias de reproducción de mensajes, acerca de **[23](#page-28-1)** preferencias del usuario, acerca de **[7](#page-12-1)** propiedades del mensaje **[27](#page-32-1)** acerca de **[27](#page-32-0)** hora de envío del mensaje **[27](#page-32-3)** información del remitente **[27](#page-32-1)** número del mensaje **[27](#page-32-2)**

#### **R**

regla alternativa de transferencia (básica) **[29](#page-34-2)** regla de transferencia de horario no laborable (básica) **[30](#page-35-1)** regla estándar de transferencia (básica) **[29](#page-34-3)** reproducción **[24–25](#page-29-0)** cambio de la velocidad de reproducción del teléfono **[25](#page-30-0)** cambio del volumen de reproducción del teléfono **[24](#page-29-0)** reproducir **[35](#page-40-0)** saludos de vídeo **[35](#page-40-0)**

#### **S**

saludo alternativo, acerca de **[33](#page-38-2)** saludo de ocupado **[34](#page-39-1)** saludo habitual **[34](#page-39-2)** saludo para festivos **[34](#page-39-3)**

saludo para horario no laborable **[34](#page-39-4)** saludo para llamadas internas; **[34](#page-39-5)** saludos **[33–34](#page-38-1)** acerca de **[33](#page-38-1)** activación **[34](#page-39-0)** alternativo **[33](#page-38-2)** anulación **[33](#page-38-1)** cambio de origen de **[34](#page-39-0)** cerrado **[34](#page-39-4)** deshabilitación **[34](#page-39-0)** estándar **[34](#page-39-2)** festivos **[34](#page-39-3)** gestión en varios idiomas, acerca de **[33](#page-38-1)** grabación **[34](#page-39-0)** llamadas internas **[34](#page-39-5)** ocupado **[34](#page-39-1)** SMS **[48](#page-53-1)** ajuste de notificaciones de mensajes de texto, consideraciones **[48](#page-53-1)** SpeechView **[49](#page-54-0)**

#### **T**

teléfono del domicilio, uso como dispositivo alternativo **[9](#page-14-0)** teléfono móvil, uso como dispositivo alternativo **[9](#page-14-0)** teléfonos móviles **[11](#page-16-0)** configuración de reenvío a Connection **[11](#page-16-0)** timbre de hora (propiedad del mensaje) **[27](#page-32-3)** transcripciones de mensajes de voz con SpeechView **[49](#page-54-1)** acerca de **[49](#page-54-0)** consideraciones para la configuración **[49](#page-54-1)** transferencia de llamadas **[29–31](#page-34-3)** cambio de las preferencias de llamadas en espera **[31](#page-36-0)** preferencias, cambio **[30](#page-35-0)** regla alternativa (básica) **[29](#page-34-2)** regla de horario no laborable (básica) **[30](#page-35-1)** regla estándar (básica) **[29](#page-34-3)** reglas, acerca de **[29](#page-34-1)**

#### **V**

velocidad **[18](#page-23-2), [25](#page-30-0)** cambio de conversación **[18](#page-23-2)** cambio de la reproducción de los altavoces de todos los mensajes **[25](#page-30-1)** cambio de la reproducción de los mensajes escuchados por teléfono **[25](#page-30-0)** volumen **[18,](#page-23-1) [24](#page-29-1)** cambio de conversación **[18](#page-23-1)** cambio de la reproducción de los altavoces de todos los mensajes **[24](#page-29-1)** cambio de la reproducción de los mensajes escuchados por teléfono **[24](#page-29-0)**

**ÍNDICE**

Г

I